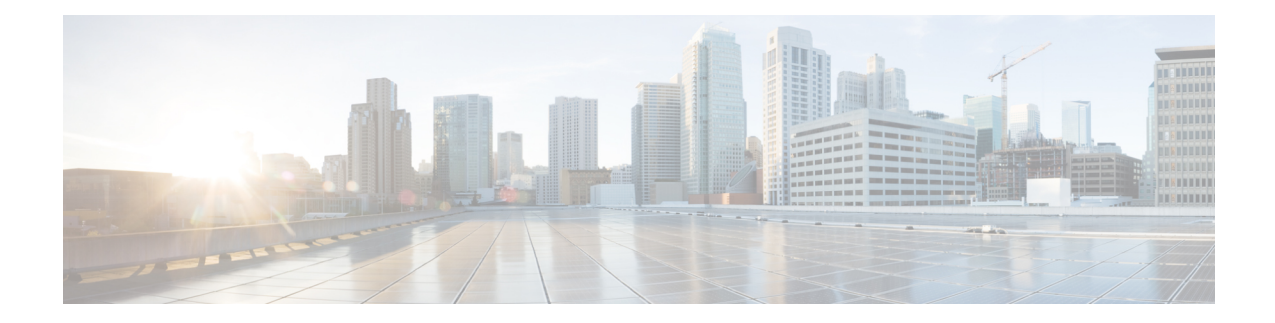

# **Cisco Secure Dynamic Attributes Connector**

The following topics discuss how to configure and use the Cisco Secure Dynamic Attributes Connector.

- About the Cisco Secure Dynamic Attributes [Connector,](#page-0-0) on page 1
- System [Requirements](#page-3-0) for the Cisco Secure Dynamic Attributes Connector, on page 4
- Enable the Cisco Secure Dynamic Attributes [Connector,](#page-3-1) on page 4
- About the [Dashboard,](#page-6-0) on page 7
- Create a [Connector,](#page-12-0) on page 13
- Create Dynamic [Attributes](#page-28-0) Filters, on page 29
- Manually Get a [Certificate](#page-31-0) Authority (CA) Chain, on page 32
- Use [Dynamic](#page-34-0) Objects in Access Control Policies, on page 35
- Disable the Cisco Secure Dynamic Attributes [Connector,](#page-36-0) on page 37
- [Troubleshoot](#page-36-1) Using the Command Line, on page 37
- [Troubleshoot](#page-38-0) Using the Management Center, on page 39
- Manually Get a [Certificate](#page-39-0) Authority (CA) Chain, on page 40
- Security [Requirements,](#page-41-0) on page 42
- Internet Access [Requirements,](#page-42-0) on page 43
- History for the Cisco Secure Dynamic Attributes [Connector,](#page-43-0) on page 44

# <span id="page-0-0"></span>**About the Cisco Secure Dynamic Attributes Connector**

The dynamic attributes connector enables you to use service tags and categories from various cloud service platforms in Secure Firewall Management Center access control rules.

### **Supported connectors**

We currently support:

**Table 1: List of supported connectors by Cisco Secure Dynamic Attributes Connector version and platform**

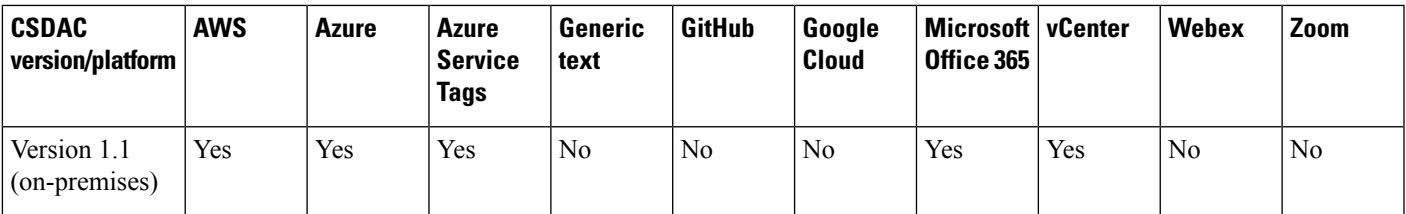

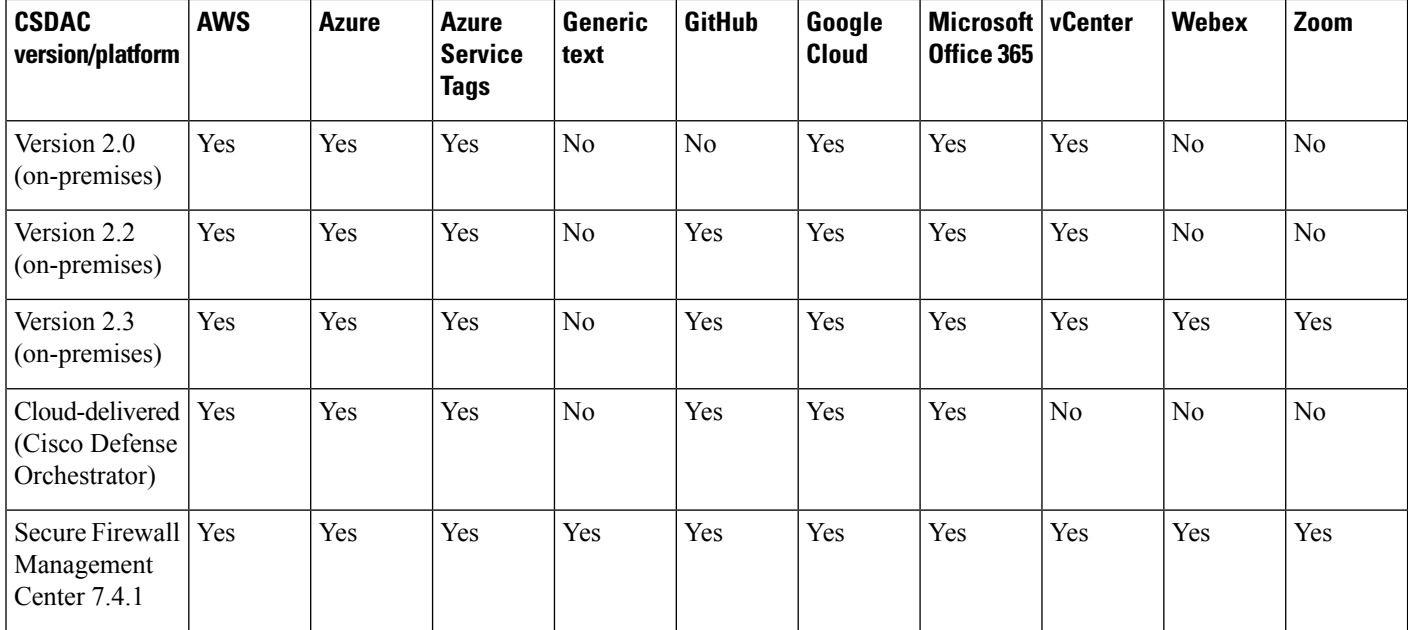

More information about connectors:

• Amazon Web Services (AWS)

For more information, see a resource like Tagging AWS resources on the Amazon [documentation](https://docs.aws.amazon.com/general/latest/gr/aws_tagging.html) site.

See Amazon Web Services [Connector—About](#page-12-1) User Permissions and Imported Data, on page 13.

• Generic text list of IP addresses you specify.

For more information, see Create a Generic Text [Connector,](#page-19-0) on page 20.

• Microsoft Azure

For more information, see this [page](https://azure.microsoft.com/en-us/free/) on the Azure documentation site.

See Azure [Connector—About](#page-15-0) User Permissions and Imported Data, on page 16.

• Microsoft Azure service tags

For more information, see a resource like Virtual network service tags on [Microsoft](https://docs.microsoft.com/en-us/azure/virtual-network/service-tags-overview) TechNet.

• Office 365 IP addresses

For more information, see Office 365 URLs and IP [address](https://docs.microsoft.com/en-us/microsoft-365/enterprise/urls-and-ip-address-ranges?view=o365-worldwide) ranges on docs.microsoft.com.

• VMware categories and tags managed by vCenter and NSX-T

For more information, see a resource like vSphere Tags and Attributes in the VMware [documentation](https://docs.vmware.com/en/VMware-vSphere/7.0/com.vmware.vsphere.vcenterhost.doc/GUID-E8E854DD-AA97-4E0C-8419-CE84F93C4058.html) [site](https://docs.vmware.com/en/VMware-vSphere/7.0/com.vmware.vsphere.vcenterhost.doc/GUID-E8E854DD-AA97-4E0C-8419-CE84F93C4058.html).

• Webex IP addresses

For more information, see Create a Webex [Connector,](#page-27-0) on page 28.

• Zoom IP addresses

For more information, see Create a Zoom [Connector,](#page-27-1) on page 28.

### **How It Works**

Network constructs such as IP address are not reliable in virtual, cloud and container environments due to the dynamic nature of the workloads and the inevitability of IP address overlap. Customers require policy rules to be defined based on non-network constructs such as VM name or security group, so that firewall policy is persistent even when the IP address or VLAN changes.

The following figure shows how the system functions at a high level.

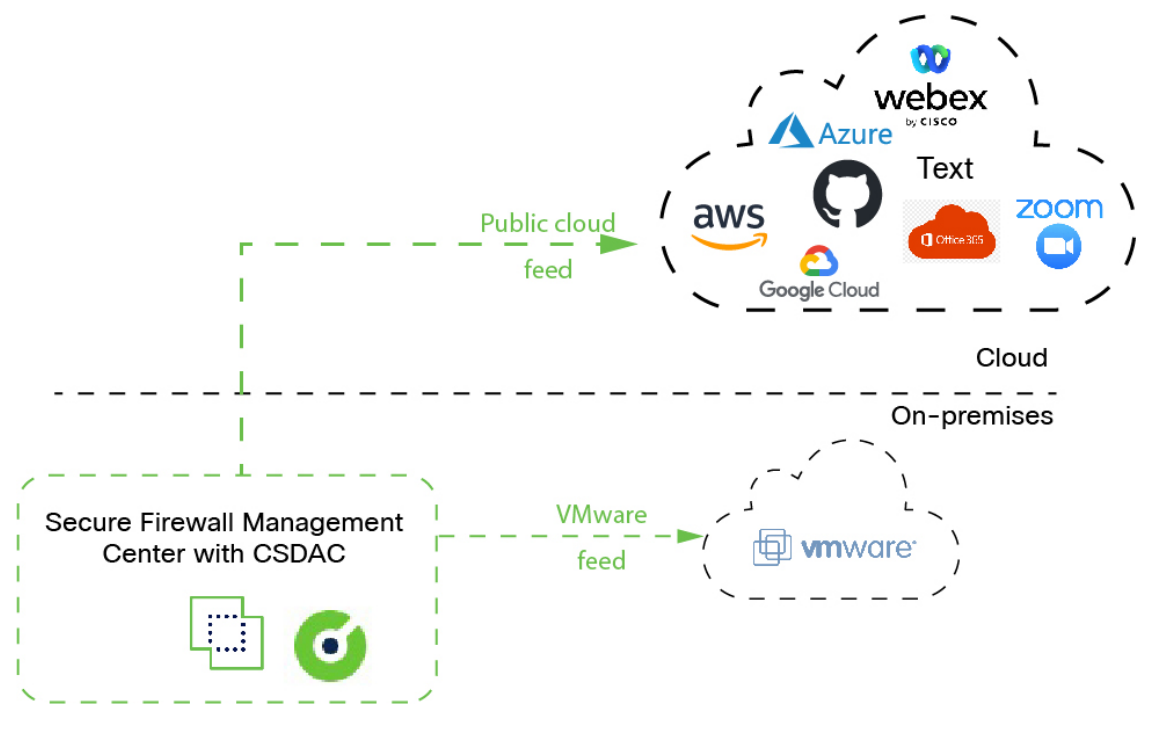

• The system supports certain public cloud providers.

This topic discusses supported *connectors* (which are the connections to those providers).

### **Related topics**

- Enable the Cisco Secure Dynamic Attributes [Connector,](#page-3-1) on page 4
- About the [Dashboard,](#page-6-0) on page 7

### **History for the Cisco Secure Dynamic Attributes Connector**

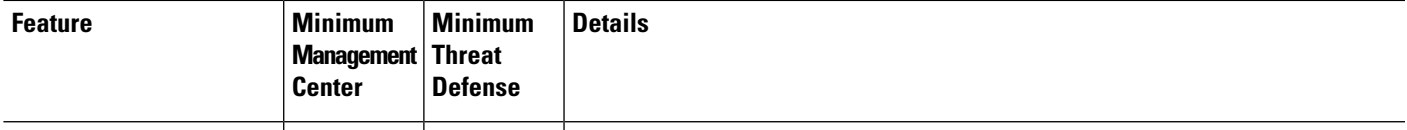

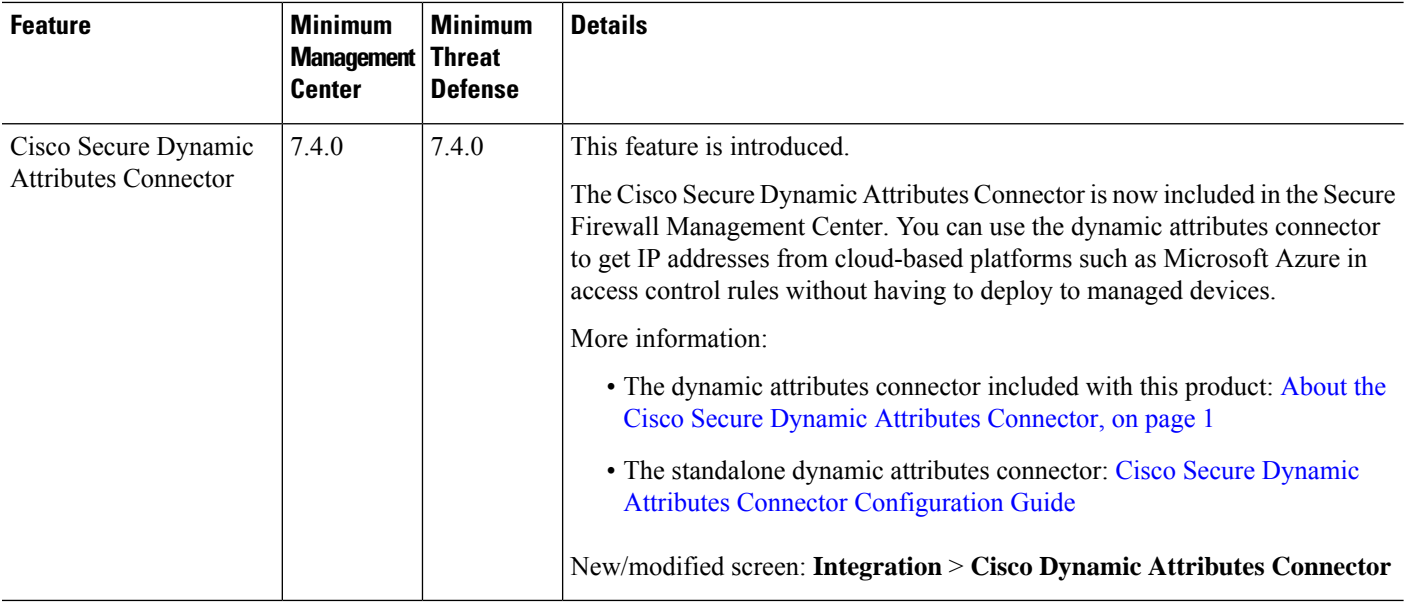

# <span id="page-3-0"></span>**System Requirements for the Cisco Secure Dynamic Attributes Connector**

The Cisco Secure Dynamic Attributes Connector has the following memory requirements:

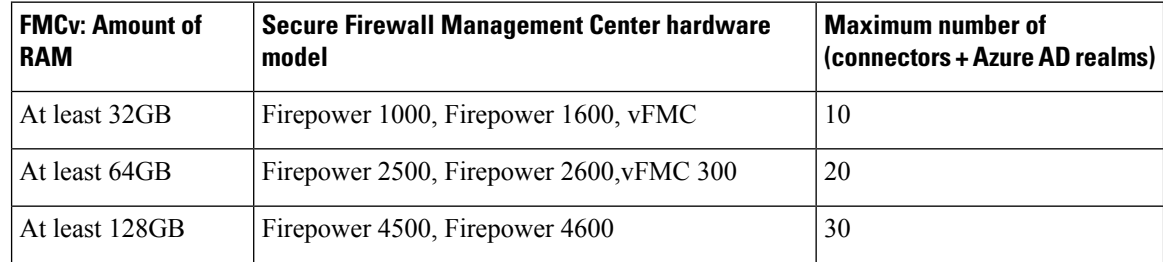

The preceding limits apply to both virtual machines and physical machines.

The system prevents you from exceeding the preceding limits because deployment issues could result.

# <span id="page-3-1"></span>**Enable the Cisco Secure Dynamic Attributes Connector**

This task discusses how to enable the Cisco Secure Dynamic Attributes Connector in the Secure Firewall Management Center. The dynamic attributes connector is an integration that enables objects from cloud networking products to be used in management center access control rules.

### **Procedure**

**Step 1** Log in to the Secure Firewall Management Center if you have not done so already.

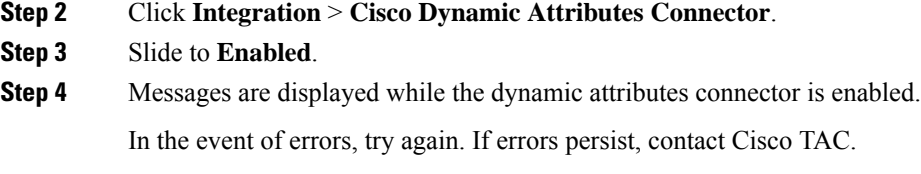

### **Configure Networks and Subnets for Docker Containers**

The Cisco Secure Dynamic Attributes Connector uses Docker containers to retrieve connector data in the Secure Firewall Management Center. To avoid conflicts with the Secure Firewall Management Center management interface and other IP addresses used in your network, you can optionally use the command discussed in this section to change Docker IP addresses and ranges.

### **About Docker networks**

The Docker daemon is used by the dynamic attributes connector requires the following networks:

- docker0 which is used internally by the Docker daemon.
- A series of IPv6 networks named veth*number*.

These are internal bridge networks used by the dynamic attributes connector.

• Docker bridge networks used by dynamic attributes connector connectors named br-*number*.

Before you enable the dynamic attributes connector is enabled, there is only one Docker interface, named docker0, set to 172.18.0.1/16.

### **Change Docker networks and subnets**

First enable the dynamic attributes connector as discussed in Enable the Cisco Secure Dynamic [Attributes](#page-3-1) [Connector,](#page-3-1) on page 4.

To change Docker networks and subnets, run /usr/local/sf/bin/change\_docker\_subnet.sh -b *CIDR-network* -s *address-pool-size* as a user with root privileges where:

- -b *CIDR-network* sets a network base address pool in CIDR notation.
- -s *address-pool-size* sets a netmask for the network base address. You can use this option to limit the number of addresses in a base address range in the event the network range overlaps existing network ranges; in particular, we recommend certain -s values for Secure Firewall Management Center models to make sure you don't exceed the available RAM in the machine. (Docker containers are used by dynamic attributes connector connectors and those limits are shown in System [Requirements](#page-3-0) for the Cisco Secure Dynamic Attributes [Connector,](#page-3-0) on page 4.)

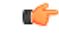

**Important**

The networks you assign to Docker must be in an internal network range and must *not* conflict with networks used by the Secure Firewall Management Center or by other devices in your internal network.

### **Examples**

The following table shows examples.

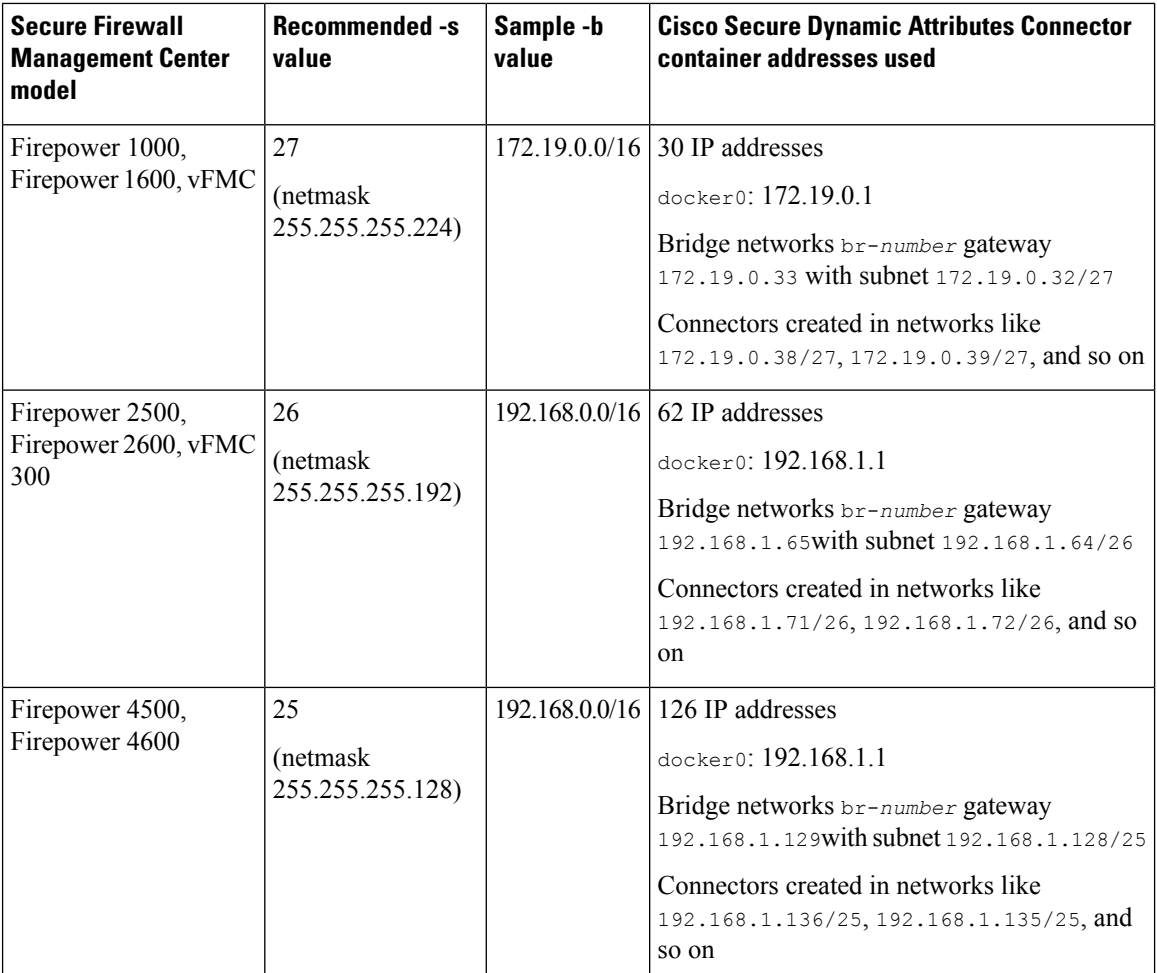

For reference, the complete commands follow:

```
sudo /usr/local/sf/bin/change_docker_subnet.sh -b 172.19.0.0/16 -s 27
sudo /usr/local/sf/bin/change docker subnet.sh -b 192.168.0.0/16 -s 26
sudo /usr/local/sf/bin/change docker subnet.sh -b 192.168.0.0/16 -s 25
```
### **Verify the networks**

To verify your network settings, enter sudo docker network inspect muster-net. The command results are displayed in JSON format.

#### **Troubleshoot**

Following are some solutions to common errors you might encounter using this command.

```
Error: Pull subnet value can not be greater than size
```
**Solution**: Change the value of  $-s$  so it is less than the CIDR network value.

For example,

*INCORRECT*: sudo /usr/local/sf/bin/change\_docker\_subnet.sh -b 172.19.0.0/16 -s 8

*CORRECT*: sudo /usr/local/sf/bin/change\_docker\_subnet.sh -b 172.19.0.0/16 -s 20

### **Error: After running the command, the Docker networks are wrong.**

Solution: Restart the Docker daemon: sudo pmtool restartbyid docker

**Error: Cannot connect to the Docker daemon at unix:///var/run/docker.sock. Is the docker daemon running?**

Solution: Restart Docker: pmtool restartbyid docker

**Error: Input can't be empty**

The -s parameter is required.

**Error: Pull size - 32 - can not be greater than 32 or less than 0 Solution**: Change the value of  $-s$  so it is greater than 0 and less than 32.

## <span id="page-6-0"></span>**About the Dashboard**

To access the Cisco Secure Dynamic Attributes Connector Dashboard, log in to the Secure Firewall Manager and click **Integration** > **Cisco Dynamic Attributes Connector** at the top of the page.

If the Cisco Secure Dynamic Attributes Connector is not enabled, move the slider to enable it. This process could take several minutes to complete.

The Cisco Secure Dynamic Attributes Connector Dashboard page displays the status of your connectors, adapters, and filters at a glance. Following is an example of the Dashboard of an unconfigured system:

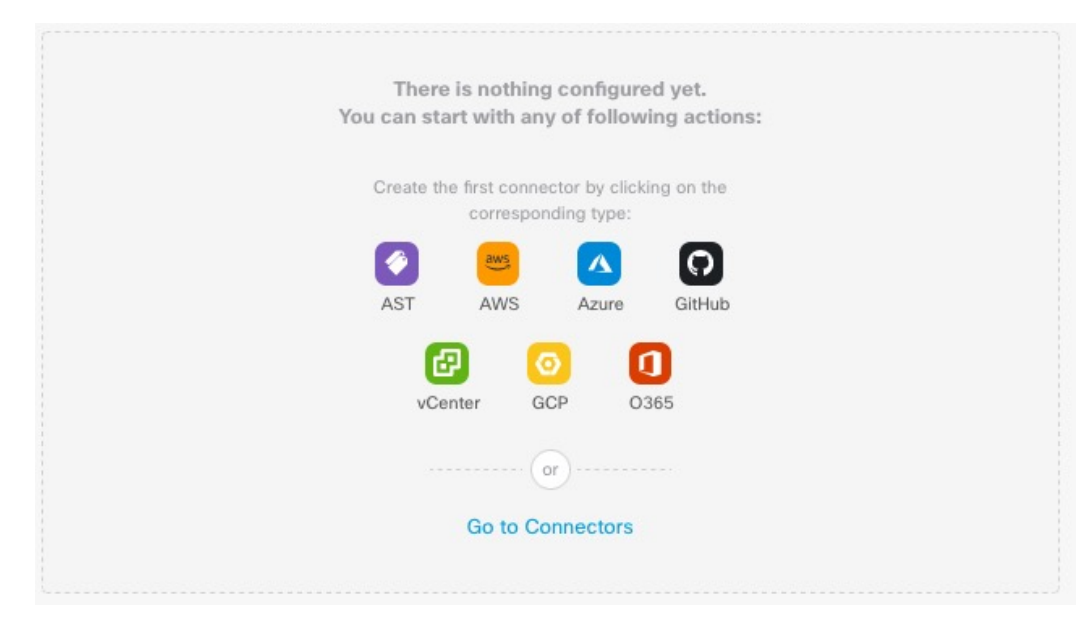

Among the things you can do with the Dashboard are:

- Add, edit, and delete connectors and dynamic attributes filters.
- See how connectors and dynamic attributes filters are related to each other.
- View warnings and errors.

#### **Related Topics**

- Dashboard of an [Unconfigured](#page-7-0) System, on page 8
- Dashboard of a [Configured](#page-8-0) System, on page 9
- Add, Edit, or Delete [Connectors,](#page-9-0) on page 10
- Add, Edit, or Delete Dynamic [Attributes](#page-10-0) Filters, on page 11

## <span id="page-7-0"></span>**Dashboard of an Unconfigured System**

Sample Cisco Secure Dynamic Attributes Connector Dashboard page of an unconfigured system:

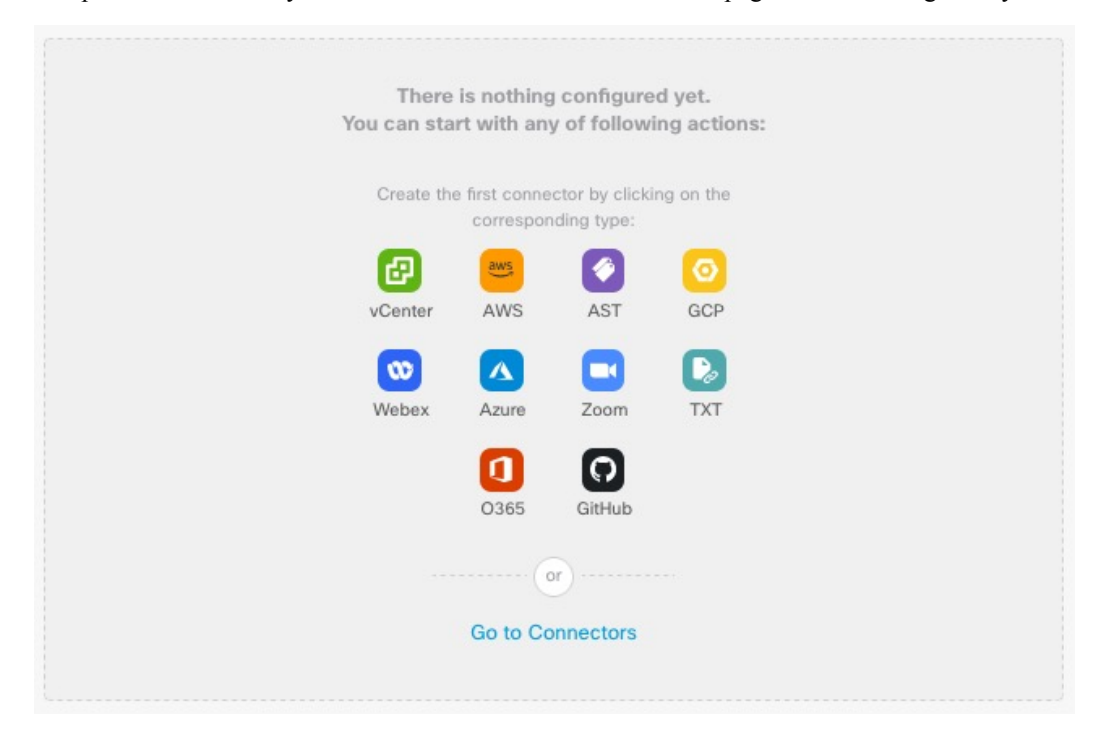

The Dashboard initially displays all the types of connectors you can configure for your system. You can do any of the following:

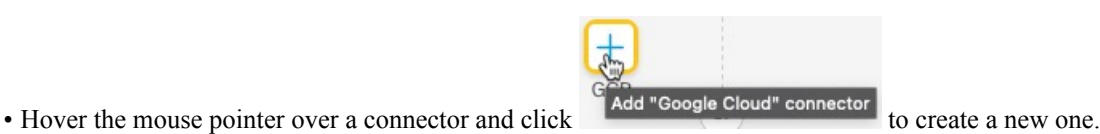

- 
- Click **Go to Connectors** to add, edit, or delete connectors (good for creating, editing, or deleting multiple connectors at the same time).

For more information, see Create a [Connector,](#page-12-0) on page 13.

#### **Related Topics:**

- Dashboard of a [Configured](#page-8-0) System, on page 9
- Add, Edit, or Delete [Connectors,](#page-9-0) on page 10
- Add, Edit, or Delete Dynamic [Attributes](#page-10-0) Filters, on page 11

## <span id="page-8-0"></span>**Dashboard of a Configured System**

Sample Cisco Secure Dynamic Attributes Connector Dashboard page of a configured system: Click an area in the figure to learn more about it or click one of the links following the figure.

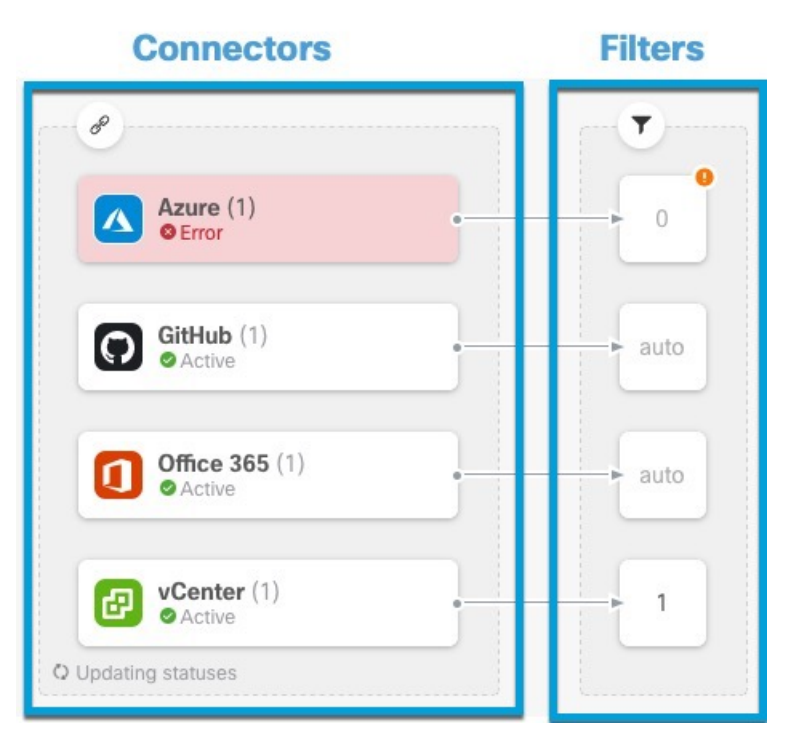

### **1** Create a [Connector,](#page-12-0) on page 13

### **2** Create Dynamic [Attributes](#page-28-0) Filters, on page 29

The Dashboard shows the following (from left to right):

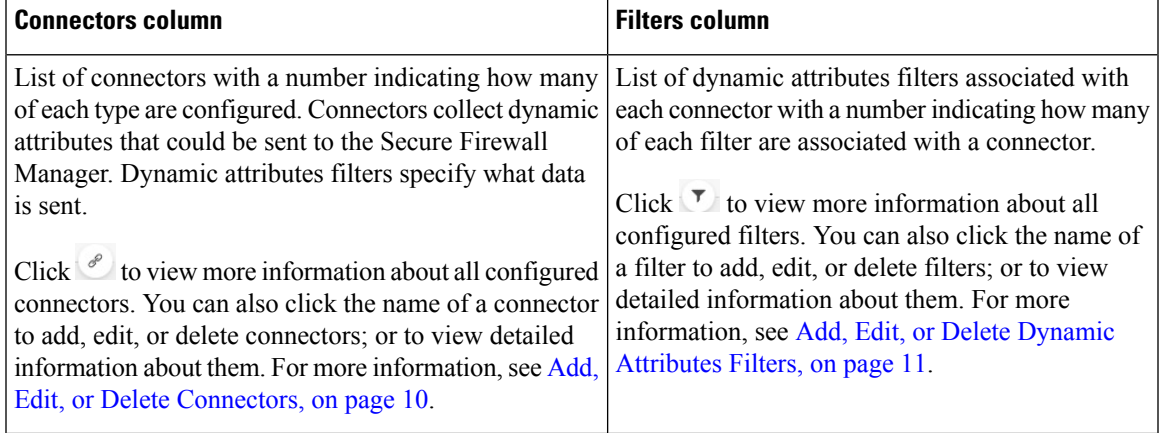

Some connectors, such as Outlook 365 and Azure Service tags, automatically pull available dynamic objects without the need for a dynamic attributes filters. Those connectors display **Auto** in the **F** column. **Note**

The Dashboard indicates whether or not an object is available. The Dashboard page is refreshed every 15

seconds but you can click **Refresh**  $\left( \begin{array}{c} \circ \\ \circ \end{array} \right)$  at the top of the page at any time to refresh immediately. If issues persist, check your network connection.

### **Related Topics:**

- Add, Edit, or Delete [Connectors,](#page-9-0) on page 10
- Add, Edit, or Delete Dynamic [Attributes](#page-10-0) Filters, on page 11

### <span id="page-9-0"></span>**Add, Edit, or Delete Connectors**

The Dashboard enables you to view or edit connectors. You can click the name of a connector to view all

instances of that connector or you can click  $\overline{\mathcal{O}}$  for the following additional options:

- **Go to Connectors** to view all connectors at the same time; you can add, edit, and delete connectors from there.
- **Add Connector** > *type* to add a connector of the indicated type.

Click any connector in the connectors column  $(\mathscr{O})$  to display more information about it; an example follows:

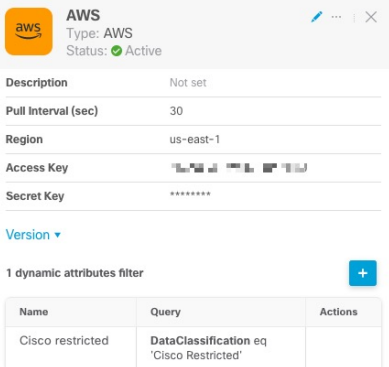

You have the following options:

- Click the Edit icon  $($   $\bullet$   $)$  to edit this connector.
- Click the More icon  $($   $)$  for additional options.
- Click  $\times$  to close the panel.
- Click **Version** to display the version of the . You can optionally copy the version to the clipboard if necessary for [Cisco](https://www.cisco.com/c/en/us/support/web/tsd-cisco-worldwide-contacts.html) TAC.

The table at the bottom of the panel enables you to add dynamic attributes filters; or to edit or dynamic attributes connector delete connectors. A sample follows:

Ш

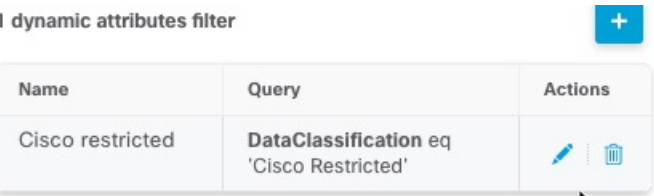

Click the Add icon  $(\cdot)$  to add a dynamic attributes filter for this connector. For more information, see [Create](#page-28-0) Dynamic [Attributes](#page-28-0) Filters, on page 29.

Hover the mouse pointer over the Actions column to either edit or delete the indicated connector.

### **View error information**

To view error information for a connector:

- **1.** On the Dashboard, click the name of the connector that is displaying the error.
- **2.** In the right pane, click **Information** ( ).

An example follows.

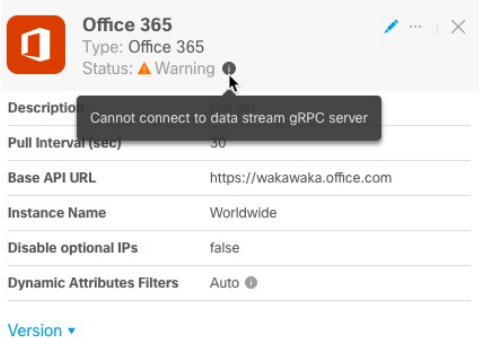

- **3.** To resolve this issue, edit the connector settings as discussed in Create an Office 365 [Connector,](#page-23-0) on page [24](#page-23-0).
- **4.** If you cannot resolve the issue, click **Version** and copy the version to a text file.
- **5.** Provide all of this information to [Cisco](https://www.cisco.com/c/en/us/support/web/tsd-cisco-worldwide-contacts.html) TAC.

### <span id="page-10-0"></span>**Add, Edit, or Delete Dynamic Attributes Filters**

The Dashboard enables you to add, edit, or delete dynamic attributes filters. You can click the name of a filter

to view all instances of that filter or you can click  $\overline{\mathcal{O}}$  for the following additional options:

- **Go to Dynamic Attributes Filters** to view all configured dynamic attributes filters. You can add, edit, or delete dynamic attributes filters from there.
- **Add Dynamic Attributes Filters** to add a filter.

For more information about adding dynamic attributes filters, see Create Dynamic [Attributes](#page-28-0) Filters, on page [29.](#page-28-0)

An example follows:

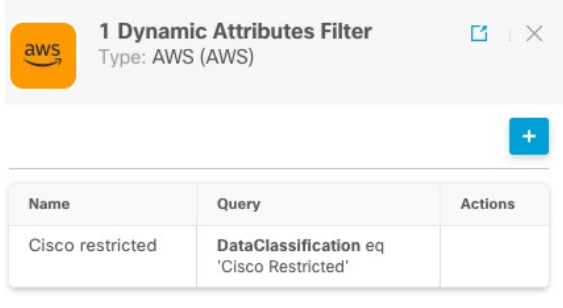

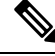

Some connectors, such as Outlook 365 and Azure Service tags, automatically pull available dynamic objects without the need for a dynamic attributes filters. Those connectors display **Auto** in the **Let** column. **Note**

You have the following options:

- Click a filter instance to view summary information about dynamic attributes filters associated with a connector.
- Click the Add icon  $(\bullet)$  to add a new dynamic attributes filter.

For more information, see Create Dynamic [Attributes](#page-28-0) Filters, on page 29.

• Click  $\bullet$  in the filters column ( $\bullet$ ) indicates the indicated connector has no associated dynamic attributes filters. Without associated filters, the connector can send nothing to management center.

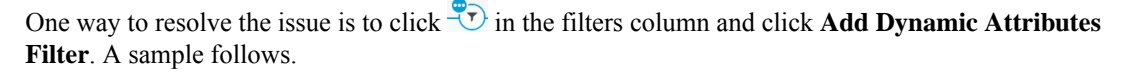

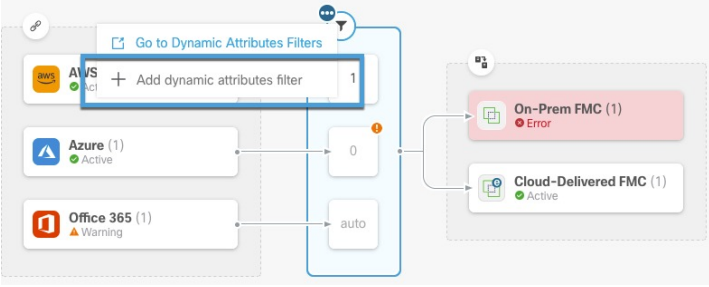

- Click  $\Box$  to add, edit, or delete filters.
- Click  $\times$  to close the panel.

# <span id="page-12-0"></span>**Create a Connector**

A *connector* is an interface with a cloud service. The connector retrieves network information from the cloud service so the network information can be used in access control policies on the management center.

We support the following:

**Table 2: List of supported connectors by Cisco Secure Dynamic Attributes Connector version and platform**

| <b>CSDAC</b><br>version/platform                    | <b>AWS</b> | <b>Azure</b> | <b>Azure</b><br><b>Service</b><br><b>Tags</b> | Generic<br>text | <b>GitHub</b>  | Google<br><b>Cloud</b> | <b>Microsoft</b><br>Office 365 | vCenter        | <b>Webex</b>   | Zoom           |
|-----------------------------------------------------|------------|--------------|-----------------------------------------------|-----------------|----------------|------------------------|--------------------------------|----------------|----------------|----------------|
| Version 1.1<br>(on-premises)                        | Yes        | Yes          | Yes                                           | No              | N <sub>o</sub> | N <sub>0</sub>         | Yes                            | Yes            | N <sub>0</sub> | N <sub>0</sub> |
| Version 2.0<br>(on-premises)                        | Yes        | Yes          | Yes                                           | N <sub>0</sub>  | No             | Yes                    | Yes                            | Yes            | N <sub>0</sub> | N <sub>0</sub> |
| Version 2.2<br>(on-premises)                        | Yes        | Yes          | Yes                                           | N <sub>0</sub>  | Yes            | Yes                    | Yes                            | Yes            | N <sub>0</sub> | No             |
| Version 2.3<br>(on-premises)                        | Yes        | Yes          | Yes                                           | N <sub>0</sub>  | Yes            | Yes                    | Yes                            | Yes            | Yes            | Yes            |
| Cloud-delivered<br>(Cisco Defense)<br>Orchestrator) | Yes        | Yes          | Yes                                           | N <sub>o</sub>  | Yes            | Yes                    | Yes                            | N <sub>0</sub> | N <sub>0</sub> | N <sub>0</sub> |
| Secure Firewall<br>Management<br>Center 7.4.1       | Yes        | Yes          | Yes                                           | Yes             | Yes            | Yes                    | Yes                            | Yes            | Yes            | Yes            |

See one of the following sections for more information.

## <span id="page-12-1"></span>**Amazon Web Services Connector—About User Permissions and Imported Data**

The Cisco Secure Dynamic Attributes Connector imports dynamic attributes from AWS to the management center for use in access control policies.

### **Dynamic attributes imported**

We import the following dynamic attributes from AWS:

- *Tags*, user-defined key-value pairs you can use to organize your AWS EC2 resources.
	- For more information, see Tag your EC2 [Resources](https://docs.aws.amazon.com/AWSEC2/latest/UserGuide/Using_Tags.html) in the AWS documentation
- *IP addresses* of virtual machines in AWS.

#### **Minimum permissions required**

The Cisco Secure Dynamic Attributes Connector requires a user at minimum with a policy that permits ec2:DescribeTags, ec2:DescribeVpcs, and ec2:DescribeInstances to be able to import dynamic attributes.

### <span id="page-13-0"></span>**Create anAWSUserwith Minimal Permissions forthe Cisco SecureDynamicAttributes Connector**

This task discusses how to set up a service account with minimum permissions to send dynamic attributes to the management center. For a list of these attributes, see Amazon Web Services [Connector—About](#page-12-1) User [Permissions](#page-12-1) and Imported Data, on page 13.

### **Before you begin**

You must already have set up your Amazon Web Services (AWS) account. For more information about doing that, see this [article](https://aws.amazon.com/premiumsupport/knowledge-center/create-and-activate-aws-account/) in the AWS documentation.

### **Procedure**

- **Step 1** Log in to the AWS console as a user with the admin role.
- **Step 2** From the Dashboard, click **Security, Identity & Compliance** > **IAM**.
- **Step 3** Click **Access Management** > **Users**.
- **Step 4** Click **Add Users**.
- **Step 5** In the **User Name** field, enter a name to identify the user.
- **Step 6** Click **Access Key - Programmatic Access**.
- **Step 7** At the Set permissions page, click **Next** without granting the user access to anything; you'll do this later.
- **Step 8** Add tags to the user if desired.
- **Step 9** Click **Create User**.
- **Step 10** Click **Download .csv** to download the user's key to your computer.

**Note** This is the only opportunity you have to retrieve the user's key.

- **Step 11** Click **Close**.
- **Step 12** At the Identity and Access Management (IAM) page in the left column, click **Access Management** > **Policies**.
- **Step 13** Click **Create Policy**.
- **Step 14** On the Create Policy page, click **JSON**.

Add user  $\begin{array}{|c|c|c|c|c|}\hline 2 & 3 & 4 & 5 \\ \hline \end{array}$ Set permissions Copy permissions from Attach existing policies Add user to group ⋿ existing user directly Create policy  $\mathbf{c}$ 

**Step 15** Enter the following policy in the field:

```
{
"Version": "2012-10-17",
```

```
"Statement": [
  {
   "Effect": "Allow",
   "Action": [
    "ec2:DescribeTags",
    "ec2:DescribeInstances",
    "ec2:DescribeVpcs"
   ],
   "Resource": "*"
  }
 ]
}
```
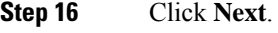

- **Step 17** Click **Review**.
- **Step 18** On the Review Policy page, enter the requested information and click **Create Policy**.
- **Step 19** On the Policies page, enter all or part of the policy name in the search field and press Enter.
- **Step 20** Click the policy you just created.
- **Step 21** Click **Actions** > **Attach**.
- **Step 22** If necessary, enter all or part of the user name in the search field and press Enter.
- **Step 23** Click **Attach Policy**.

### **What to do next**

Create an AWS [Connector,](#page-14-0) on page 15.

### <span id="page-14-0"></span>**Create an AWS Connector**

This task discusses how to configure a connector that sends data from AWS to the management center for use in access control policies.

### **Before you begin**

Create a user with at least the privileges discussed in Create an AWS User with Minimal [Permissions](#page-13-0) for the Cisco Secure Dynamic Attributes [Connector,](#page-13-0) on page 14.

### **Procedure**

- **Step 1** Log in to the management center.
- **Step 2** Click **Integration** > **Cisco Dynamic Attributes Connector**.
- **Step 3** Click **Connectors**.
- **Step 4** Do any of the following:
	- Add a new connector: click Add icon  $(+)$ , then click the name of the connector.
	- Edit or delete a connector: Click **More** ( $\hat{ }$ ), then click **Edit** or **Delete** at the end of the row.

**Step 5** Enter the following information.

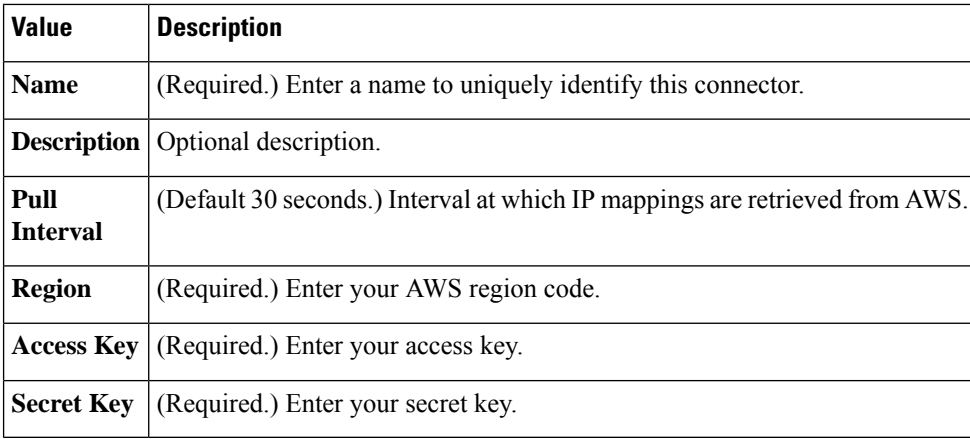

### **Step 6** Click **Save**.

**Step 7** Make sure **Ok** is displayed in the Status column.

## <span id="page-15-0"></span>**Azure Connector—About User Permissions and Imported Data**

The Cisco Secure Dynamic Attributes Connector imports dynamic attributes from Azure to the management center for use in access control policies.

#### **Dynamic attributes imported**

We import the following dynamic attributes from Azure:

• *Tags*, key-value pairs associated with resources, resource groups, and subscriptions.

For more information, see this [page](https://docs.microsoft.com/en-us/azure/azure-resource-manager/management/tag-resources?tabs=json) in the Microsoft documentation.

• *IP addresses* of virtual machines in Azure.

#### **Minimum permissions required**

The Cisco Secure Dynamic Attributes Connector requires a user at minimum with the **Reader** permission to be able to import dynamic attributes.

### <span id="page-15-1"></span>**CreateanAzureUserwithMinimalPermissions fortheCiscoSecureDynamicAttributesConnector**

This task discusses how to set up a service account with minimum permissions to send dynamic attributes to the management center. For a list of these attributes, see Azure [Connector—About](#page-15-0) User Permissions and [Imported](#page-15-0) Data, on page 16.

### **Before you begin**

You must already have a Microsoft Azure account. To set one up, see this [page](https://azure.microsoft.com/en-us/free/) on the Azure documentation site.

Ш

### **Procedure**

- **Step 1** Log in to the [Azure](https://portal.azure.com/) Portal as the owner of the subscription.
- **Step 2** Click **Azure Active Directory**.
- **Step 3** Find the instance of Azure Active Directory for the application you want to set up.
- **Step 4** Click **Add** > **App registration**.
- **Step 5** In the **Name** field, enter a name to identify this application.
- **Step 6** Enter other information on this page as required by your organization.
- **Step 7** Click **Register**.
- **Step 8** On the next page, make note of the Client ID (also referred to as *application ID*) and the tenant ID (also referred to as the *directory ID*).

### A sample follows.

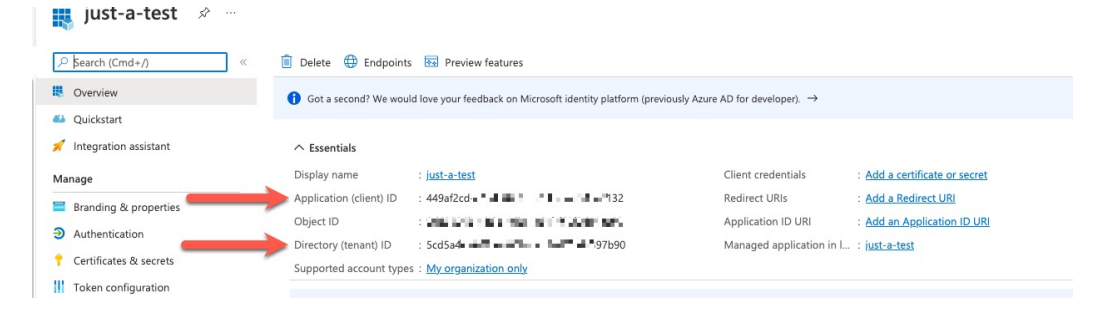

**Step 9** Next to Client Credentials, click **Add a certificate or secret**.

- **Step 10** Click **New Client Secret**.
- **Step 11** Enter the requested information and click **Add**.
- **Step 12** Copy the value of the **Value** field to the clipboard. This value, *and not the Secret ID*, is the client secret.

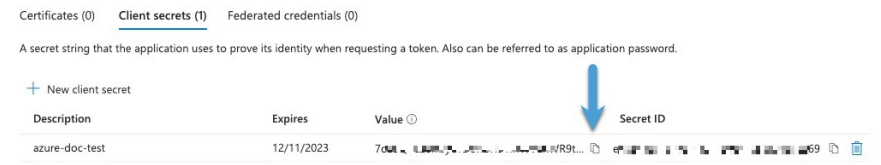

- **Step 13** Go back to the main Azure Portal page and click **Subscriptions**.
- **Step 14** Click the name of your subscription.

```
Step 15 Copy the subscription ID to the clipboard.
```
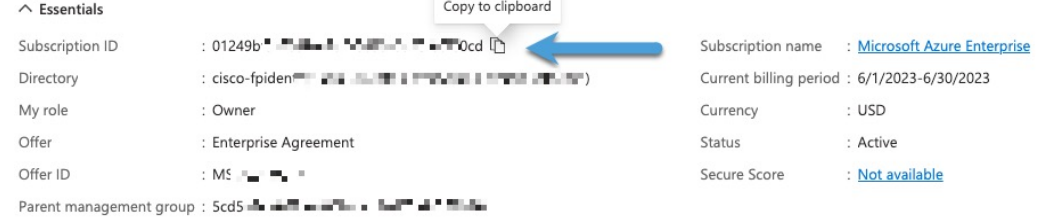

**Step 16** Click **Access Control (IAM)**.

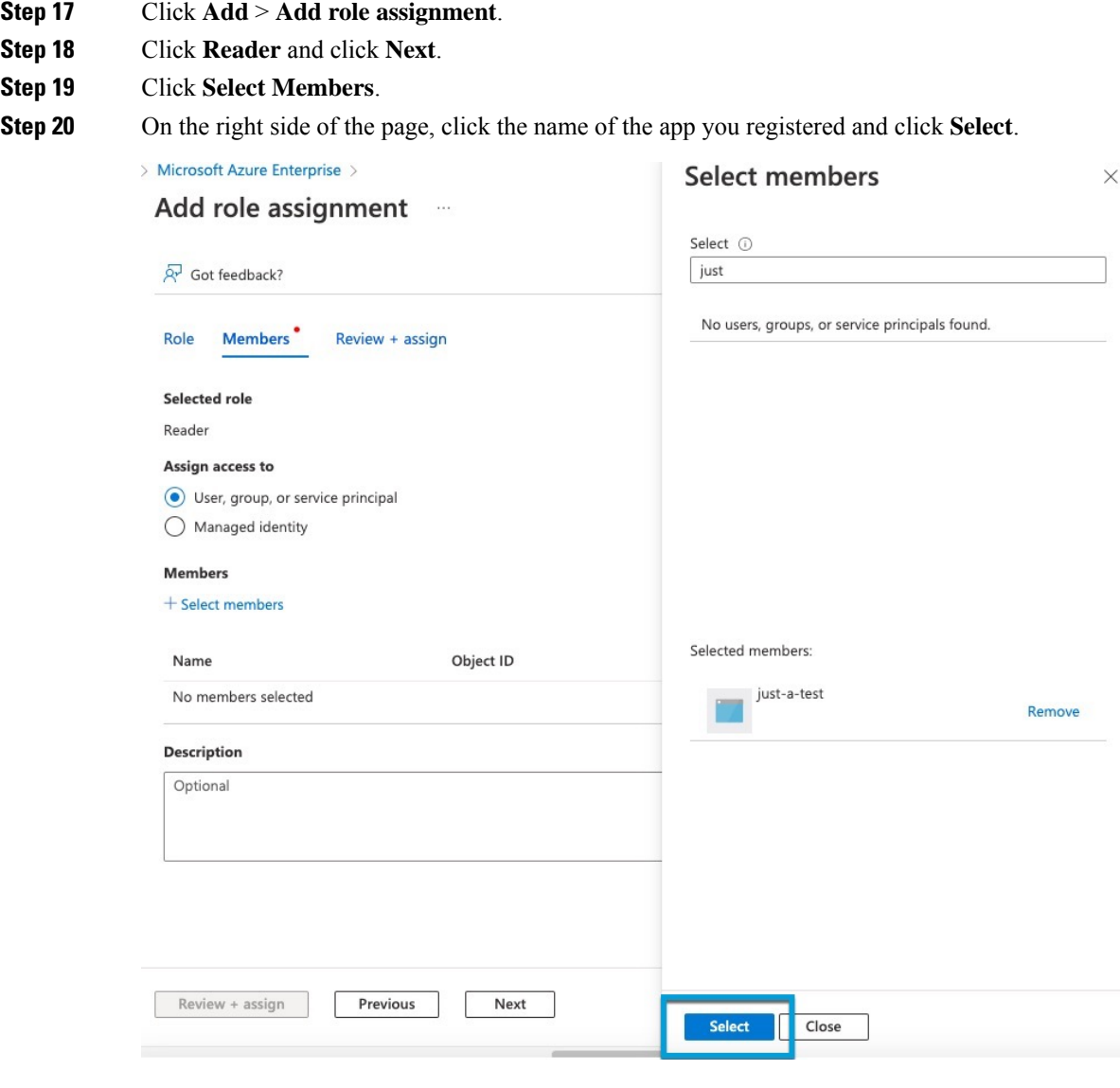

<span id="page-17-0"></span>**Step 21** Click **Review + Assign** and follow the prompts to complete the action.

### **What to do next**

See Create an Azure [Connector,](#page-17-0) on page 18.

### **Create an Azure Connector**

This task discusses how to create a connector to send data from Azure to management center for use in access control policies.

### **Before you begin**

Create an Azure user with at least the privileges discussed in Create an Azure User with [MinimalPermissions](#page-15-1) for the Cisco Secure Dynamic Attributes [Connector,](#page-15-1) on page 16.

### **Procedure**

- **Step 1** Log in to the management center.
- **Step 2** Click **Integration** > **Cisco Dynamic Attributes Connector**.
- **Step 3** Click **Connectors**.
- **Step 4** Do any of the following:
	- Add a new connector: click Add icon  $(+)$ , then click the name of the connector.
	- Edit or delete a connector: Click **More** ( ), then click **Edit** or **Delete** at the end of the row.

**Step 5** Enter the following information.

| <b>Value</b>              | <b>Description</b>                                                            |
|---------------------------|-------------------------------------------------------------------------------|
| <b>Name</b>               | (Required.) Enter a name to uniquely identify this connector.                 |
| <b>Description</b>        | Optional description.                                                         |
| <b>Pull Interval</b>      | (Default 30 seconds.) Interval at which IP mappings are retrieved from Azure. |
| <b>Subscription</b><br>Id | (Required.) Enter your Azure subscription ID.                                 |
| <b>Tenant Id</b>          | (Required.) Enter your tenant ID.                                             |
| <b>Client Id</b>          | (Required.) Enter your client ID.                                             |
| <b>Client Secret</b>      | (Required.) Enter your client secret.                                         |

**Step 6** Click **Save**.

**Step 7** Make sure **Ok** is displayed in the Status column.

## **Create an Azure Service Tags Connector**

This topic discusses how to create a connector for Azure service tags to the management center for use in access control policies. The IP addresses associated with these tags are updated every week by Microsoft.

For more information, see Virtual network service tags on [Microsoft](https://docs.microsoft.com/en-us/azure/virtual-network/service-tags-overview) TechNet.

### **Procedure**

**Step 1** Log in to the management center.

- **Step 2** Click **Integration** > **Cisco Dynamic Attributes Connector**.
- **Step 3** Click **Connectors**.
- **Step 4** Do any of the following:
	- Add a new connector: click Add icon  $($  $\cdot )$ , then click the name of the connector.
	- Edit or delete a connector: Click **More** ( $\bullet$ ), then click **Edit** or **Delete** at the end of the row.
- **Step 5** Enter the following information.

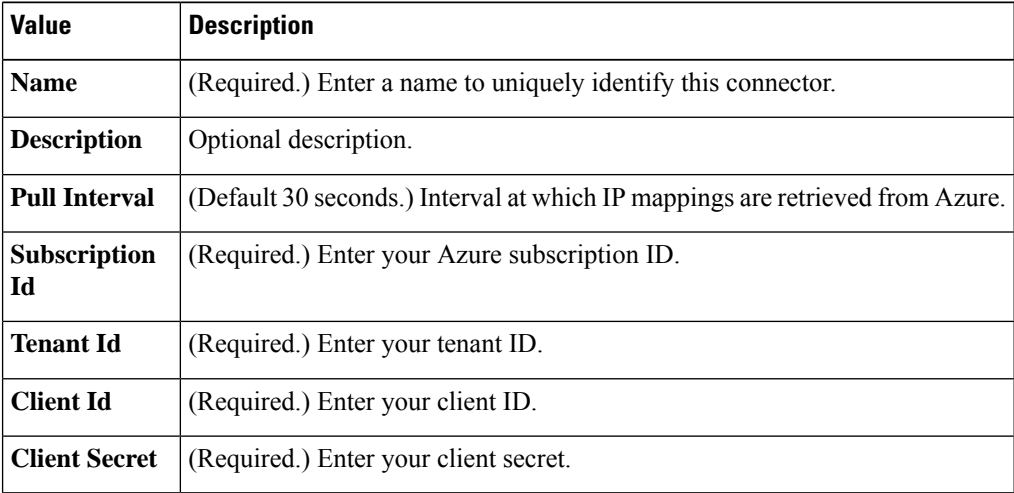

**Step 6** Click **Save**.

**Step 7** Make sure **Ok** is displayed in the Status column.

## <span id="page-19-0"></span>**Create a Generic Text Connector**

This task discusses how to create an ad hoc list of IP addresses you maintain manually and retrieve at an interval you select (30 seconds by default). You can update the list of addresses anytime you want.

### **Before you begin**

Create a text file with IP addresses and put it on a web server that is accessible from the management center. IP addresses can include CIDR notation. The text file must have only one IP address per line.

You can specify up to 10,000 IP addresses per text file.

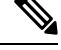

**Note** *Do not* include a scheme (**http://** or **https://**) in your IP addresses.

### **Procedure**

**Step 1** Log in to the management center.

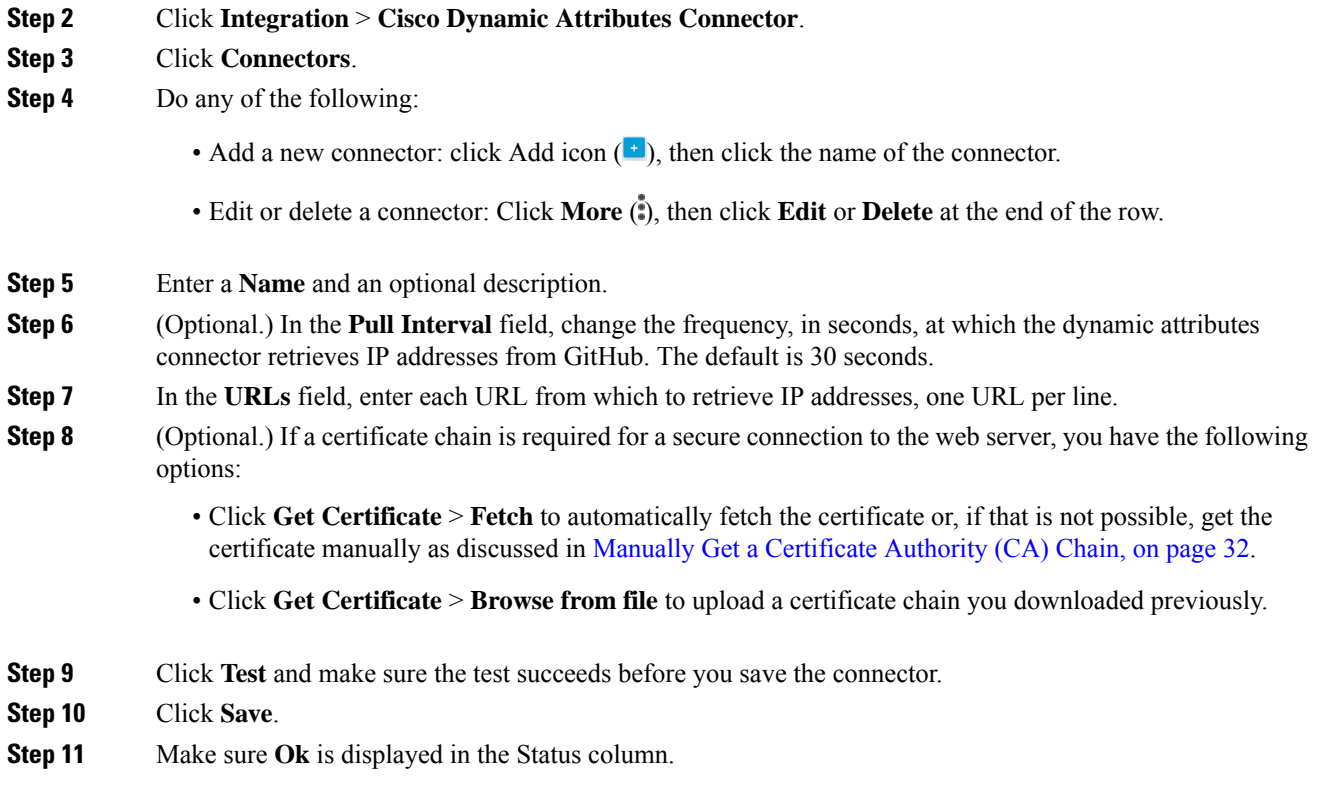

## **Create a GitHub Connector**

This section discusses how to create a GitHub connector that sends data to the management center for use in access control policies. The IP addresses associated with these tags are maintained by GitHub. You do not have to create a dynamic attributes filters.

For more information, see About GitHub's IP [addresses](https://docs.github.com/en/authentication/keeping-your-account-and-data-secure/about-githubs-ip-addresses).

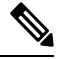

**Note** Do not change the URL because doing so will fail to retrieve any IP addresses.

### **Procedure**

- **Step 1** Log in to the management center.
- **Step 2** Click **Integration** > **Cisco Dynamic Attributes Connector**.
- **Step 3** Click **Connectors**.
- **Step 4** Do any of the following:
	- Add a new connector: click Add icon  $(+)$ , then click the name of the connector.
	- Edit or delete a connector: Click **More** ( ), then click **Edit** or **Delete** at the end of the row.

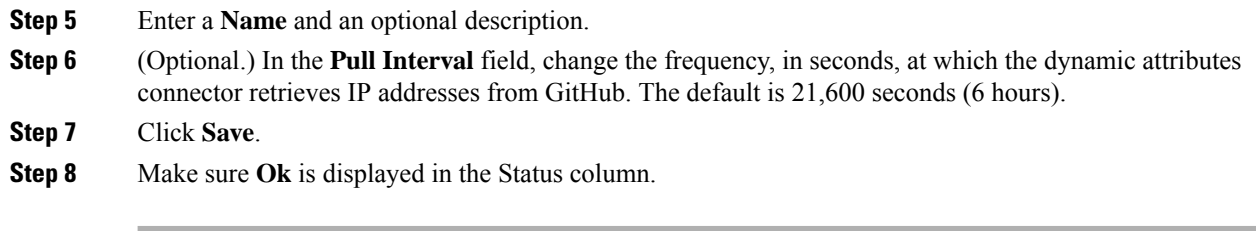

### <span id="page-21-0"></span>**Google Cloud Connector—About User Permissions and Imported Data**

The Cisco Secure Dynamic Attributes Connector imports dynamic attributes from Google Cloud to the management center for use in access control policies.

#### **Dynamic attributes imported**

We import the following dynamic attributes from Google Cloud:

• *Labels*, key-value pairs you can use to organize your Google Cloud resources.

For more information, see Creating and [Managing](https://cloud.google.com/resource-manager/docs/creating-managing-labels) Labels in the Google Cloud documentation.

• *Network tags*, key-value pairs associated with an organization, folder, or project.

For more information, see Creating and [Managing](https://cloud.google.com/resource-manager/docs/tags/tags-creating-and-managing) Tags in the Google Cloud documentation.

• *IP addresses* of virtual machines in Google Cloud.

### **Minimum permissions required**

The Cisco Secure Dynamic Attributes Connector requires a user at minimum with the **Basic** > **Viewer** permission to be able to import dynamic attributes.

### **Create a Google Cloud User with Minimal Permissions for the Cisco Secure Dynamic Attributes Connector**

This task discusses how to set up a service account with minimum permissions to send dynamic attributes to the management center. For a list of these attributes, see Google Cloud [Connector—About](#page-21-0) User Permissions and [Imported](#page-21-0) Data, on page 22.

#### **Before you begin**

You must already have set up your Google Cloud account. For more information about doing that, see [Setting](https://cloud.google.com/run/docs/setup) Up Your [Environment](https://cloud.google.com/run/docs/setup) in the Google Cloud documentation.

### **Procedure**

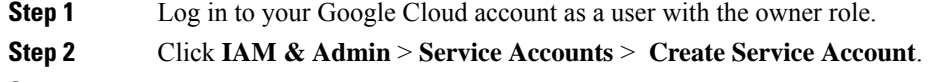

- **Step 3** Enter the following information:
	- **Service account name**: A name to identify this account; for example, **CSDAC**.
- **Service account ID**: Should be populated with a unique value after you enter the service account name.
- **Service account description**: Enter an optional description.

For more information about service accounts, see [Understanding](https://cloud.google.com/iam/docs/understanding-service-accounts) Service Accounts in the Google Cloud documentation.

- **Step 4** Click **Create and Continue**.
- **Step 5** Follow the prompts on your screen until the Grant users access to this service account section is displayed.
- **Step 6** Grant the user the **Basic** > **Viewer** role.
- **Step 7** Click **Done**.

A list of service accounts is displayed.

**Step 8** Click **More** ( $\ddot{\bullet}$ ) at the end of the row of the service account you created.

- **Step 9** Click **Manage Keys**.
- **Step 10** Click **Add Key** > **Create New Key**.

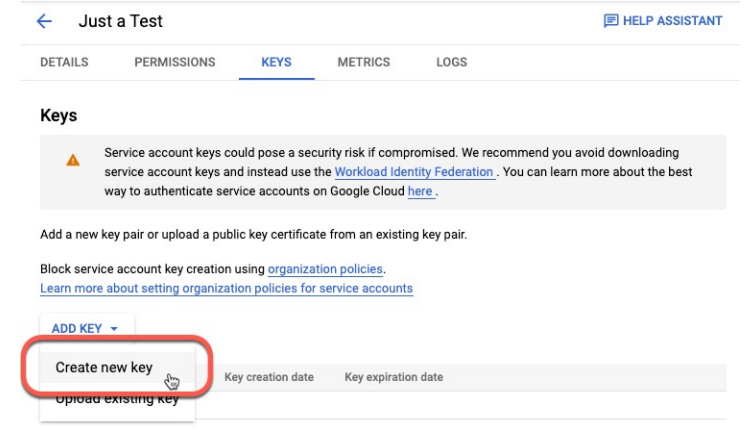

**Step 11** Click **JSON**.

**Step 12** Click **Create**.

The JSON key is downloaded to your computer.

<span id="page-22-0"></span>**Step 13** Keep the key handy when you configure the GCP connector.

### **What to do next**

See Create a Google Cloud [Connector,](#page-22-0) on page 23.

### **Create a Google Cloud Connector**

### **Before you begin**

Have your Google Cloud JSON-formatted service account data ready; it's required to set up the connector.

### **Procedure**

- **Step 1** Log in to the management center.
- **Step 2** Click **Integration** > **Cisco Dynamic Attributes Connector**.
- **Step 3** Click **Connectors**.
- **Step 4** Do any of the following:
	- Add a new connector: click Add icon  $(+)$ , then click the name of the connector.
	- Edit or delete a connector: Click **More** ( ), then click **Edit** or **Delete** at the end of the row.

**Step 5** Enter the following information.

| <b>Value</b>              | <b>Description</b>                                                                                                    |  |  |
|---------------------------|----------------------------------------------------------------------------------------------------|--|--|
| <b>Name</b>               | (Required.) Enter a name to uniquely identify this connector.                                                                                             |  |  |
| <b>Description</b>        | Optional description.                                                                                                    |  |  |
| <b>Pull Interval</b>      | (Default 30 seconds.) Interval at which IP mappings are retrieved from AWS.                                                                               |  |  |
| <b>GCP</b> region         | (Required.) Enter the GCP region in which your Google Cloud is located. For more<br>information, see Regions and Zones in the Google Cloud documentation. |  |  |
| <b>Service</b><br>account | Paste the JSON code for your Google Cloud service account.                                                                                                |  |  |

**Step 6** Click **Save**.

**Step 7** Make sure **Ok** is displayed in the Status column.

## <span id="page-23-0"></span>**Create an Office 365 Connector**

This task discusses how to create a connector for Office 365 tags to send data to the management center for use in access control policies. The IPaddresses associated with these tags are updated every week by Microsoft. You do not have to create a dynamic attributes filter to use the data.

For more information, see Office 365 URLs and IP [address](https://docs.microsoft.com/en-us/microsoft-365/enterprise/urls-and-ip-address-ranges?view=o365-worldwide) ranges on docs.microsoft.com.

### **Procedure**

- **Step 1** Log in to the management center.
- **Step 2** Click **Integration** > **Cisco Dynamic Attributes Connector**.
- **Step 3** Click **Connectors**.
- **Step 4** Do any of the following:
	- Add a new connector: click Add icon  $($  $\cdot$  $)$ , then click the name of the connector.

• Edit or delete a connector: Click **More** ( $\hat{ }$ ), then click **Edit** or **Delete** at the end of the row.

**Step 5** Enter the following information.

| <b>Value</b>                          | <b>Description</b>                                                                                                    |
|---------------------------------------|----------------------------------------------------------------------------------------------------|
| <b>Name</b>                           | (Required.) Enter a name to uniquely identify this connector.                                                                                                    |
| <b>Description</b>                    | Optional description.                                                                                                    |
| <b>Pull Interval</b>                  | (Default 30 seconds.) Interval at which IP mappings are retrieved from Azure.                                                                                                    |
| <b>Base API URL</b>                   | (Required.) Enter the URL from which to retrieve Office 365 information, if it's different<br>from the default. For more information, see Office 365 IP Address and URL web<br>service on the Microsoft documentation site. |
| Instance name                         | (Required.) From the list, click an instance name. For more information, see Office<br>365 IP Address and URL web service on the Microsoft documentation site.                                                              |
| <b>Disable optional</b><br><b>IPs</b> | (Required.) Enter true or false.                                                                                                    |

**Step 6** Click **Save**.

**Step 7** Make sure **Ok** is displayed in the Status column.

## **vCenter Connector—About User Permissions and Imported Data**

The Cisco Secure Dynamic Attributes Connector imports dynamic attributes from vCenter to the management center for use in access control policies.

### **Dynamic attributes imported**

We import the following dynamic attributes from vCenter:

- *Operating system*
- *MAC address*
- *IP addresses*
- *NSX tags*

#### **Minimum permissions required**

The Cisco Secure Dynamic Attributes Connector requires a user at minimum with the **Read Only** permission to be able to import dynamic attributes.

### **Create a vCenter Connector**

This task discusses how to create a connector for VMware vCenter to send data to the management center for use in access control policies.

### **Procedure**

**Step 1** Log in to the management center.

### **Step 2** Click **Integration** > **Cisco Dynamic Attributes Connector**.

- **Step 3** Do any of the following:
	- Add a new connector: click Add icon  $($ <sup>+</sup> $)$ , then click the name of the connector.
	- Edit or delete a connector: Click More (.), then click Edit or Delete at the end of the row.

### **Step 4** Enter the following information.

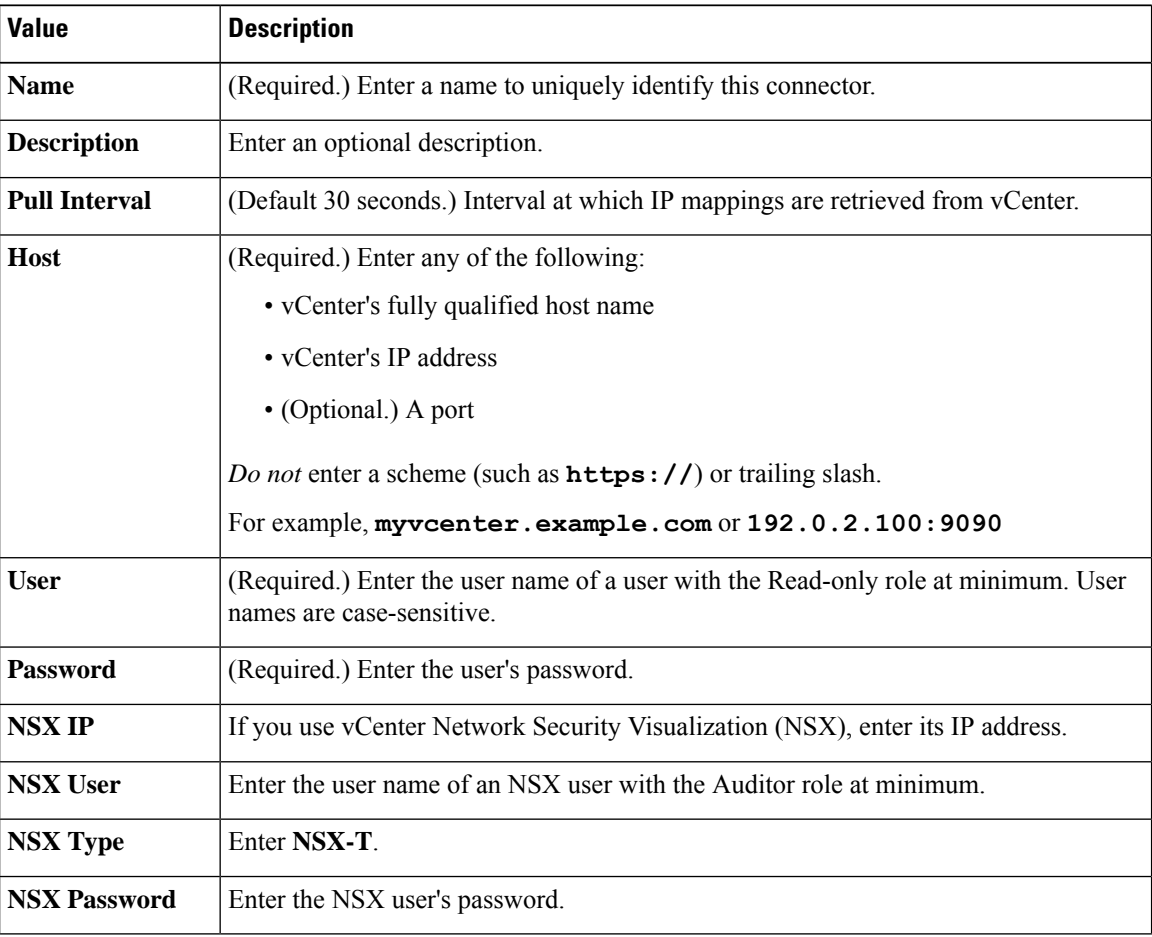

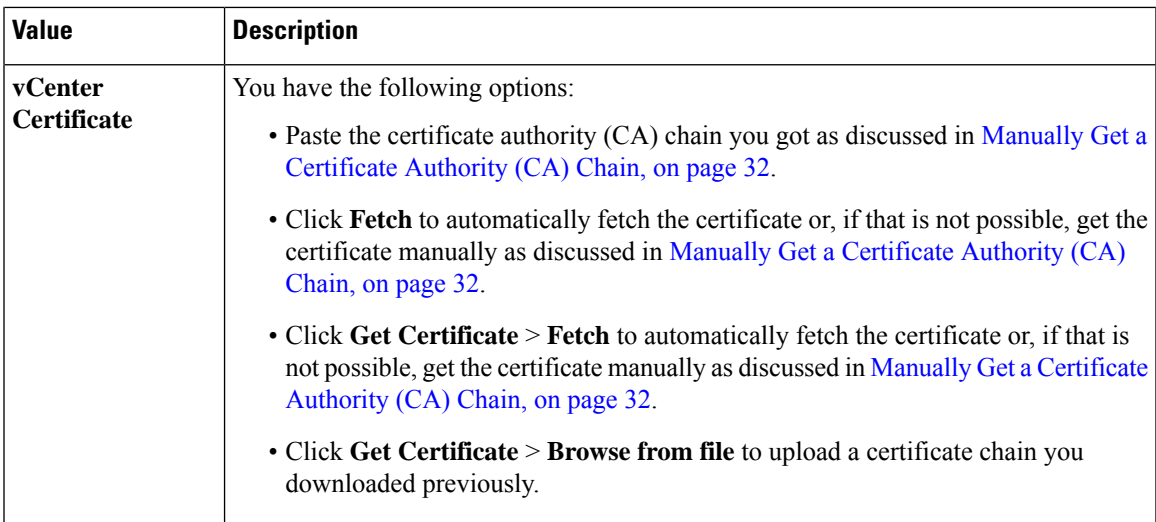

Following is an example of successfully fetching a certificate chain:

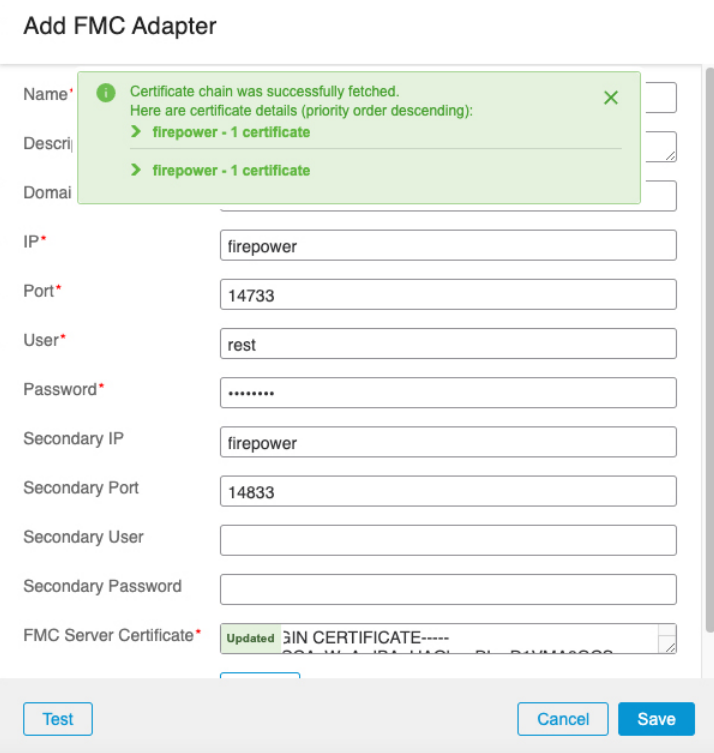

Expanding the certificate CA chain at the top of the dialog box displays the certificates similar to the following.

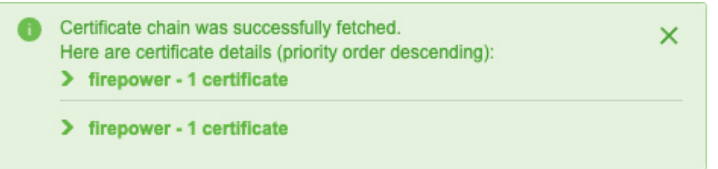

If it's not possible to fetch the certificate this way, you can get the certificate chain manually as discussed in Manually Get a [Certificate](#page-31-0) Authority (CA) Chain, on page 32.

**Step 5** Click **Save**.

## <span id="page-27-0"></span>**Create a Webex Connector**

This section discusses how to create a Webex connector that sends data to the management centerfor use in access control policies. The IP addresses associated with these tags are maintained by Webex. You do not have to create a dynamic attributes filters.

For more information, see Port [Reference](https://help.webex.com/en-us/article/b2exve/Port-Reference-Information-for-Webex-Calling) for Webex Calling.

### **Procedure**

- **Step 1** Log in to the management center.
- **Step 2** Click **Integration** > **Cisco Dynamic Attributes Connector**.
- **Step 3** Click **Connectors**.
- **Step 4** Do any of the following:
	- Add a new connector: click Add icon  $($  $\cdot$  $)$ , then click the name of the connector.
	- Edit or delete a connector: Click **More** (**.**), then click **Edit** or **Delete** at the end of the row.

**Step 5** Enter the following information.

| <b>Value</b>                    | <b>Description</b>                                                              |
|---------------------------------|---------------------------------------------------------------------------------|
| <b>Name</b>                     | (Required.) Enter a name to uniquely identify this connector.                   |
| <b>Description</b>              | Optional description.                                                           |
| <b>Pull Interval</b>            | (Default 30 seconds.) Interval at which IP mappings are retrieved from Webex.   |
| <b>Provider Reserved</b><br>IPs | (Required.) (Required.) Slide to enabled to retrieve any reserved IP addresses. |

**Step 6** Click **Test** and make sure the test succeeds before you save the connector.

- <span id="page-27-1"></span>**Step 7** Click **Save**.
- **Step 8** Make sure **Ok** is displayed in the Status column.

## **Create a Zoom Connector**

This section discusses how to create a Zoom connector that sends data to the management centerfor use in access control policies. The IP addresses associated with these tags are maintained by Zoom. You do not have to create a dynamic attributes filters.

Ш

For more information, see Zoom [network](https://support.zoom.us/hc/en-us/articles/201362683-Zoom-network-firewall-or-proxy-server-settings) firewall or proxy server settings.

### **Procedure**

- **Step 1** Log in to the management center.
- **Step 2** Click **Integration** > **Cisco Dynamic Attributes Connector**.
- **Step 3** Click **Connectors**.
- **Step 4** Do any of the following:
	- Add a new connector: click Add icon  $($  $\cdot$  $)$ , then click the name of the connector.
	- Edit or delete a connector: Click **More** (**.**), then click **Edit** or **Delete** at the end of the row.

**Step 5** Enter the following information.

| <b>Value</b>                    | <b>Description</b>                                                           |
|---------------------------------|------------------------------------------------------------------------------|
| <b>Name</b>                     | (Required.) Enter a name to uniquely identify this connector.                |
| <b>Description</b>              | Optional description.                                                        |
| <b>Pull Interval</b>            | (Default 30 seconds.) Interval at which IP mappings are retrieved from Zoom. |
| <b>Provider Reserved</b><br>IPs | (Required.) Slide to enabled to retrieve any reserved IP addresses.          |

**Step 6** Click **Test** and make sure the test succeeds before you save the connector.

**Step 7** Click **Save**.

**Step 8** Make sure **Ok** is displayed in the Status column.

# <span id="page-28-0"></span>**Create Dynamic Attributes Filters**

Dynamic attributes filters that you define using the Cisco Secure Dynamic Attributes Connector are exposed in the management center as dynamic objects that can be used in access control policies. For example, you could restrict access to an AWS server for the Finance Department to only members of the Finance group defined in Microsoft Active Directory.

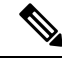

You cannot create dynamic attributes filters for Generic Text, Office 365, Azure Service Tags, Webex, or Zoom. These types of cloud objects provide their own IP addresses. **Note**

For more information about access control rules, see Create Access Control Rules Using Dynamic [Attributes](#page-35-0) [Filters,](#page-35-0) on page 36.

### **Before you begin**

Create a [Connector,](#page-12-0) on page 13

### **Procedure**

**Step 1** Log in to the management center.

### **Step 2** Click **Integration** > **Cisco Dynamic Attributes Connector**.

### **Step 3** Click **Dynamic Attributes Filters**.

- Add a new connector: click Add icon  $($  $\cdot )$ , then click the name of the connector.
- Edit or delete a connector: Click **More** (.), then click **Edit** or **Delete** at the end of the row.

### **Step 4** Enter the following information.

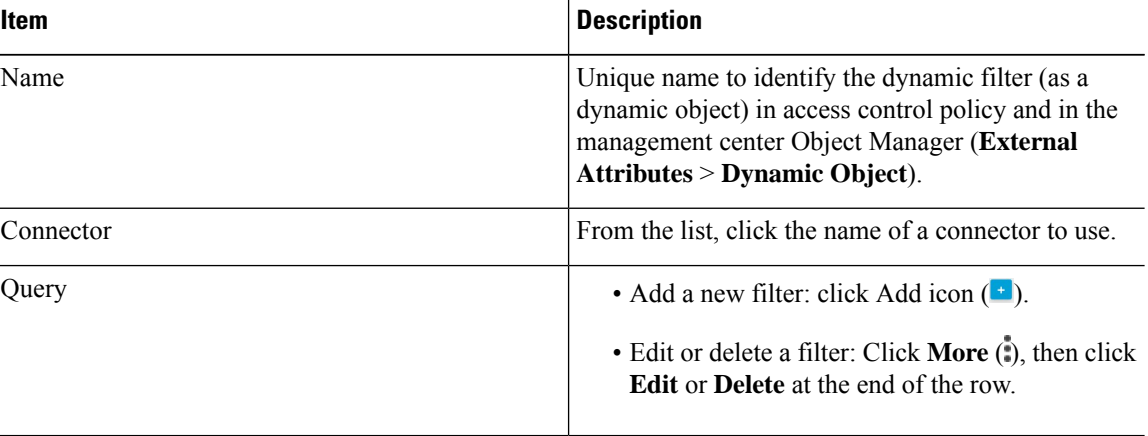

### **Step 5** To add or edit a query, enter the following information.

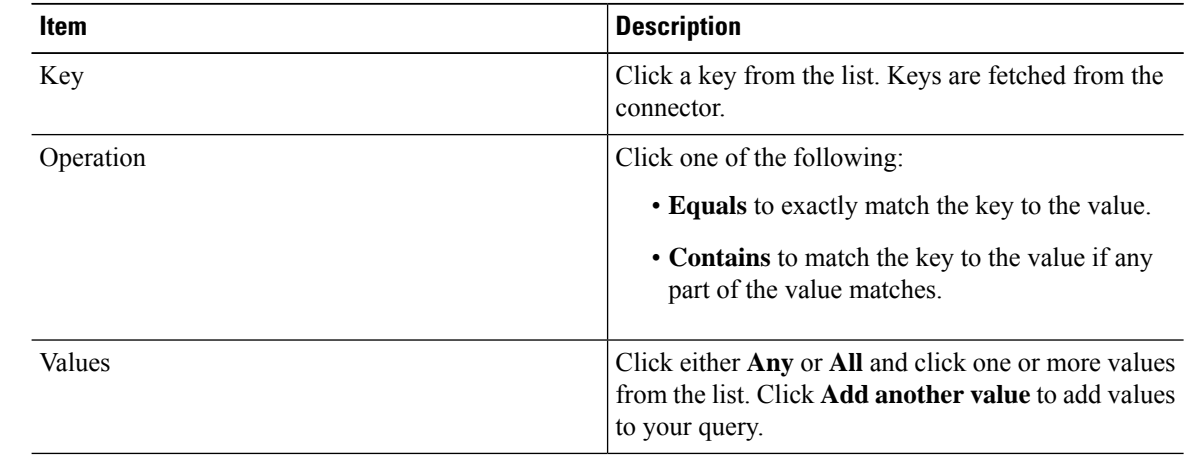

**Step 6** Click **Show Preview** to display a list of networks or IP addresses returned by your query.

- **Step 7** When you're finished, click **Save**.
- **Step 8** (Optional.) Verify the dynamic object in the management center.
- a) Log in to the management center as a user with the Network Admin role at minimum.
- b) Click **Objects** > **Object Management**.
- c) In the left pane, click **External Attributes** > **Dynamic Object**. The dynamic attribute query you created should be displayed as a dynamic object.

## **Dynamic Attribute Filter Examples**

This topic provides some examples of setting up dynamic attribute filters.

### **Examples: vCenter**

The following example shows one criterion: a VLAN.

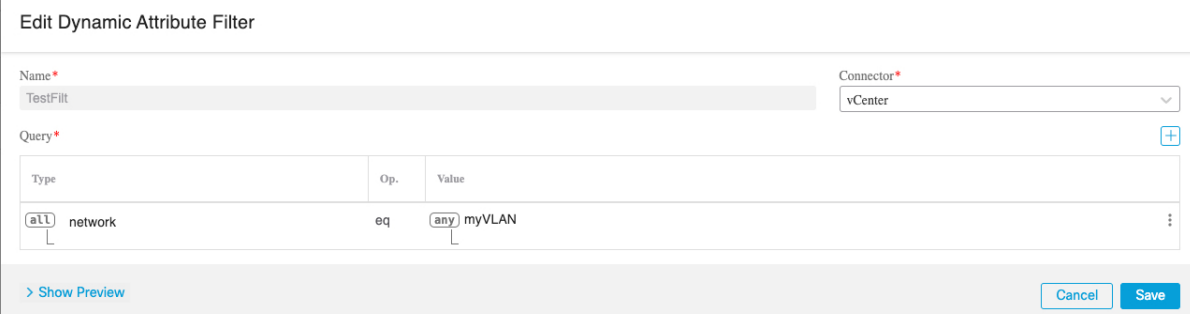

The following example shows three criteria that are joined with OR: the query matches any of three hosts.

Add Dynamic Attribute Filter

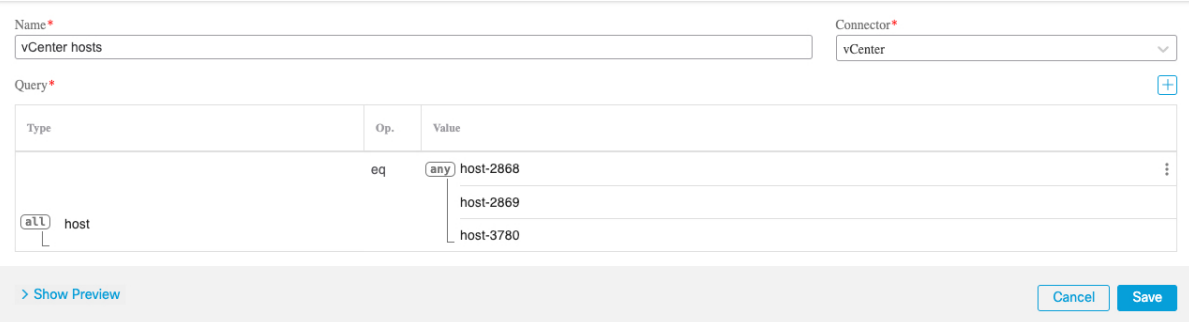

### **Example: Azure**

The following example shows one criterion: a server tagged as a Finance app.

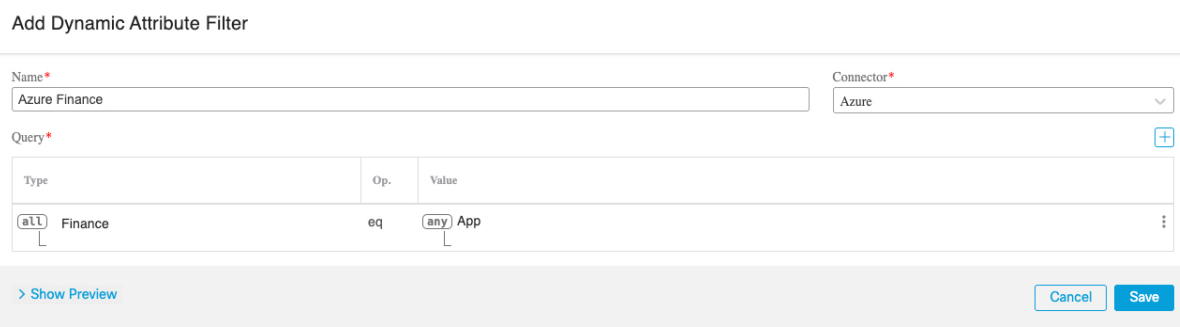

### **Example: AWS**

The following example shows one criterion: a FinanceApp with a value of 1.

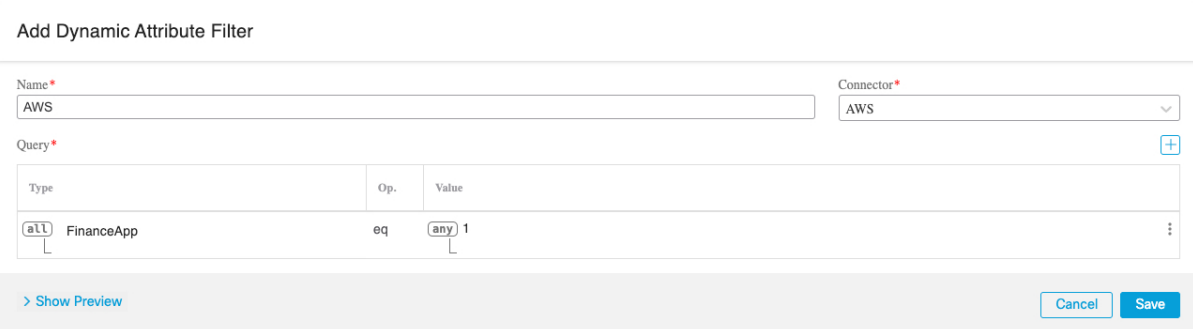

# <span id="page-31-0"></span>**Manually Get a Certificate Authority (CA) Chain**

In the event you cannot automatically fetch the certificate authority chain, use one of the following browser-specific procedures to get a certificate chain used to connect securely to vCenter, NSX, or the Management Center.

The *certificate chain* is the root certificate and all subordinate certificates.

You must use one of these procedures to connect to the following:

• vCenter or NSX

It is not necessary to get a certificate chain for connecting to Azure or AWS.

• Management Center

### **Get a Certificate Chain—Mac (Chrome and Firefox)**

Use this procedure to get a certificate chain using the Chrome and Firefox browsers on Mac OS.

- **1.** Open a Terminal window.
- **2.** Enter the following command.

```
security verify-cert -P url[:port]
```
where url is the URL (including scheme) to vCenter or Management Center. For example:

security verify-cert -P https://myvcenter.example.com

If you access vCenter or the management center using NAT or PAT, you can add a port as follows:

security verify-cert -P https://myvcenter.example.com:12345

- **3.** Save the entire certificate chain to a plaintext file.
	- *Include* all -----BEGIN CERTIFICATE----- and -----END CERTIFICATE----- delimiters.
	- *Exclude* any extraneous text (for example, the name of the certificate and any text contained in angle brackets (< and >) as well as the angle brackets themselves.
- **4.** Repeat these tasks for both vCenter and the Management Center.

### **Get a Certificate Chain—Windows Chrome**

Use this procedure to get a certificate chain using the Chrome browser on Windows.

- **1.** Log in to vCenter or the Management Center using Chrome.
- **2.** In the browser address bar, click the lock to the left of the host name.
- **3.** Click **Certificate**.
- **4.** Click the **Certification Path** tab.
- **5.** Click the top (that is, first) certificate in the chain.
- **6.** Click **View Certificate**.
- **7.** Click the **Details** tab.
- **8.** Click **Copy to File**.
- **9.** Follow the prompts to create a CER-formatted certificate file that includes the entire certificate chain. When you're prompted to choose an export file format, click **Base 64-Encoded X.509 (.CER)** as the following figure shows.

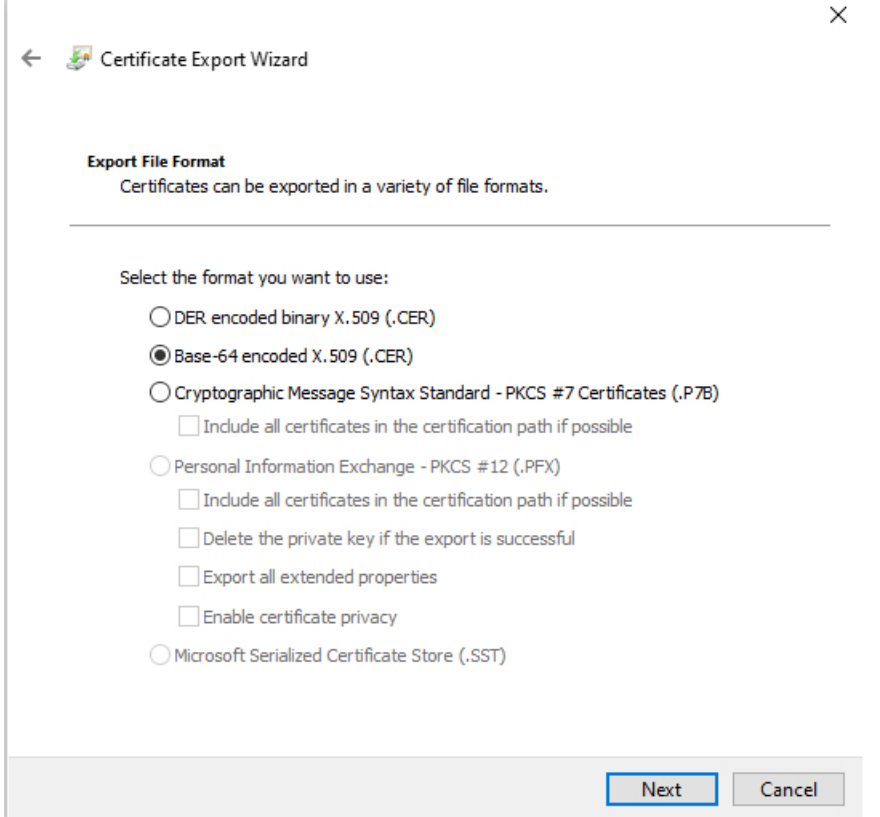

- **10.** Follow the prompts to complete the export.
- **11.** Open the certificate in a text editor.
- **12.** Repeat the process for all certificates in the chain. You must paste each certificate in the text editor in order, first to last.
- **13.** Repeat these tasks for both vCenter and the FMC.

### **Get a Certificate Chain—Windows Firefox**

Use the following procedure to get a certificate chain for the Firefox browser on either Windows or Mac OS.

- **1.** Log in to vCenter or the Management Center using Firefox.
- **2.** Click the lock to the left of the host name.
- **3.** Click the right arrow (**Show connection details**). The following figure shows an example.

Ш

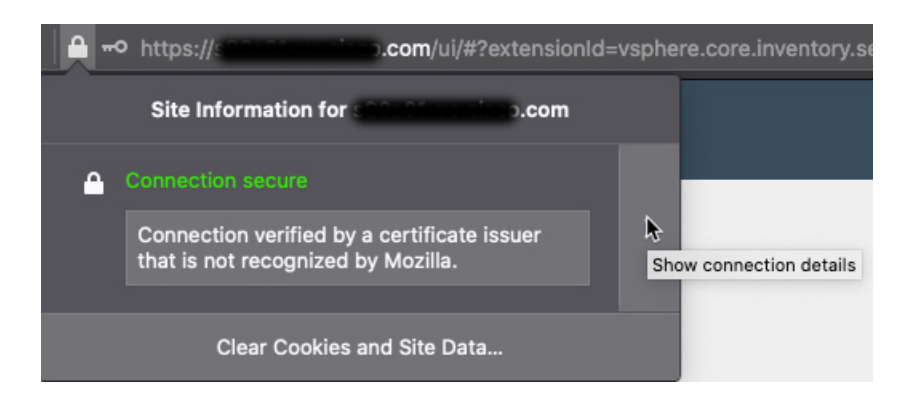

- **4.** Click **More Information**.
- **5.** Click **View Certificate**.
- **6.** If the resulting dialog box has tab pages, click the tab page corresponding to the top-level CA.
- **7.** Scroll to the Miscellaneous section.
- **8.** Click **PEM (chain)** in the Download row. The following figure shows an example.

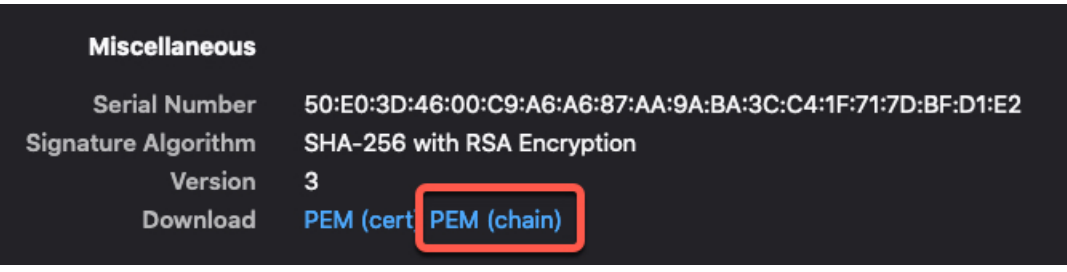

- **9.** Save the file.
- **10.** Repeat these tasks for both vCenter and the Management Center.

# <span id="page-34-0"></span>**Use Dynamic Objects in Access Control Policies**

The dynamic attributes connector enables you to configure dynamic filters, seen in the management center as dynamic objects, in access control rules.

### **About Dynamic Objects in Access Control Rules**

A *dynamic object* is automatically pushed from the dynamic attributes connector to the Secure Firewall Manager after you create connectors and save a dynamic attributes filter on the connector.

You can use dynamic objects on the access control rule's Dynamic Attributes tab page, similarly to the way you used Security Group Tags (SGTs). You can add dynamic objects as source or destination attributes; for example, in an access control block rule, you can add a Finance dynamic object as a destination attribute to block access to Finance servers by whatever objects match the other criteria in the rule.

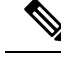

**Note**

You cannot create dynamic attributes filters for Generic Text, Office 365, Azure Service Tags, Webex, or Zoom. These types of cloud objects provide their own IP addresses.

### <span id="page-35-0"></span>**Create Access Control Rules Using Dynamic Attributes Filters**

This topic discusses how to create access control rules using dynamic objects.

### **Procedure**

- **Step 1** Log in to the management center.
- **Step 2** Click **Edit** ( ) next to an access control policy.
- **Step 3** Click **Add Rule**.
- **Step 4** Click the **Dynamic Attributes** tab.
- **Step 5** In the Available Attributes section, from the list, click **Dynamic Objects**.

The following figure shows an example.

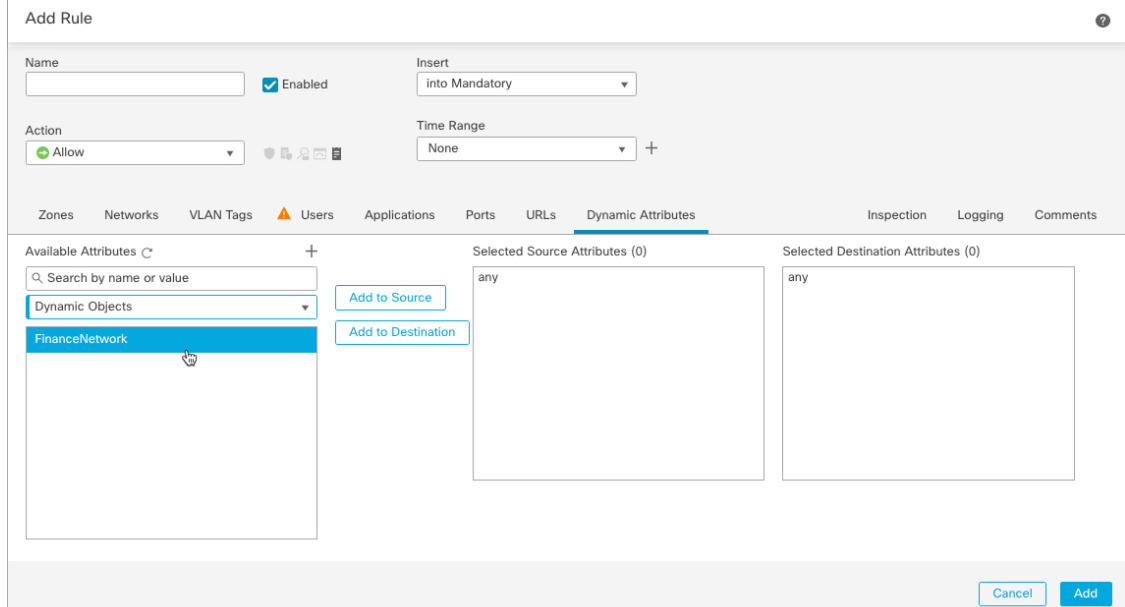

The preceding example shows a dynamic object named FinanceNetwork that corresponds to the dynamic attribute filter created in the Cisco Secure Dynamic Attributes Connector.

- **Step 6** Add the desired object to source or destination attributes.
- **Step 7** Add other conditions to the rule if desired.

Ш

### **What to do next**

Access Control chapter in the *Cisco Secure Firewall Management Center Device Configuration Guide* ([link](https://www.cisco.com/c/en/us/td/docs/security/secure-firewall/management-center/device-config/730/management-center-device-config-73/access-overview.html) to [chapter\)](https://www.cisco.com/c/en/us/td/docs/security/secure-firewall/management-center/device-config/730/management-center-device-config-73/access-overview.html)

# <span id="page-36-0"></span>**Disable the Cisco Secure Dynamic Attributes Connector**

If you no longer wish to collect dynamic objects from cloud sources, you can disable the Cisco Secure Dynamic Attributes Connector in the Secure Firewall Management Center as discussed in the following task.

### **Procedure**

- **Step 1** Log in to the Secure Firewall Management Center if you have not done so already.
- **Step 2** Click **Integration** > **Cisco Dynamic Attributes Connector**.
- **Step 3** Slide to **Disabled**.

# <span id="page-36-1"></span>**Troubleshoot Using the Command Line**

To assist you with advanced troubleshooting and working with Cisco TAC, we provide the following troubleshooting tools. To use these tools, log in as any user to the Ubuntu host on which the dynamic attributes connector is running.

### **Check container status**

To check the status of the dynamic attributes connector Docker containers, enter the following commands:

cd /usr/local/sf/csdac sudo ./muster-cli status

#### Sample output follows:

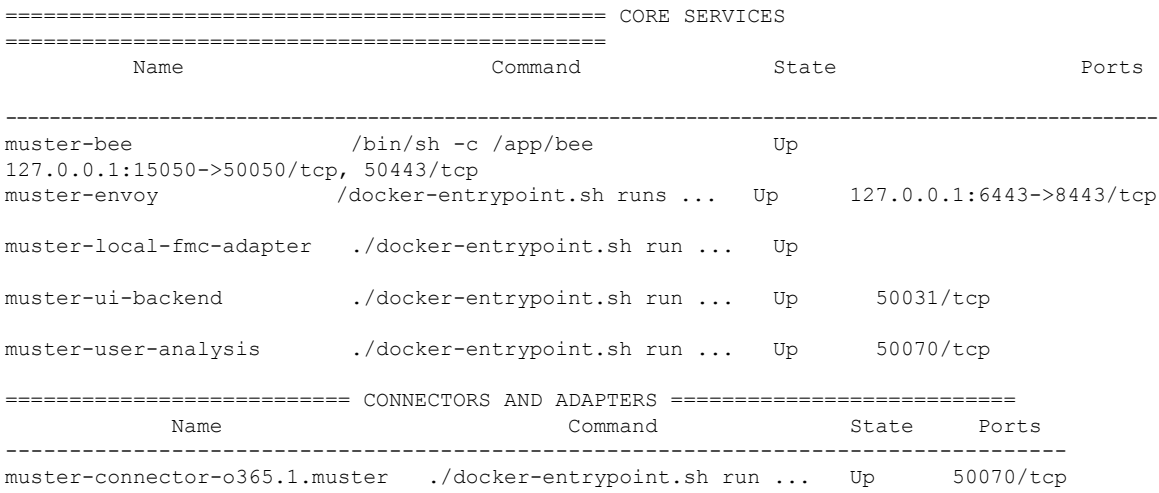

#### **Stop, start, or restart the Dynamic Attributes Connector Docker containers**

If the **./muster-cli status** indicates containers are down or to restart containers in the event of issues, you can enter the following commands:

#### Stop and restart:

```
cd ~/csdac/app
sudo ./muster-cli stop
sudo ./muster-cli start
```
#### Start only:

```
cd ~/csdac/app
sudo ./muster-cli start
```
### **Enable application debug logging and generate troubleshoot files**

If advised to do so by Cisco TAC, enable debug logging and generate troubleshoot files as follows:

```
cd ~/csdac/app
sudo ./muster-cli debug-on
sudo ./muster-cli ts-gen
```
The troubleshoot file name is **ts-bundle-***timestamp***.tar** and is created in the same directory.

The following table shows the location of troubleshoot files and logs in the troubleshoot file.

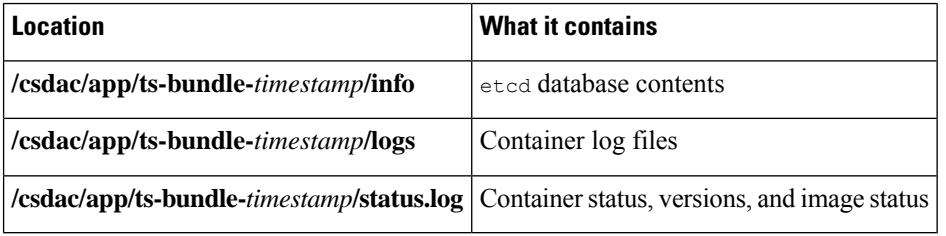

### **Enable debugging for a container**

You can optionally enable debugging for individual containers if you first get the name of the container as follows:

```
cd /usr/local/sf/csdac
sudo ./muster-cli versions
```
#### Sample output follows:

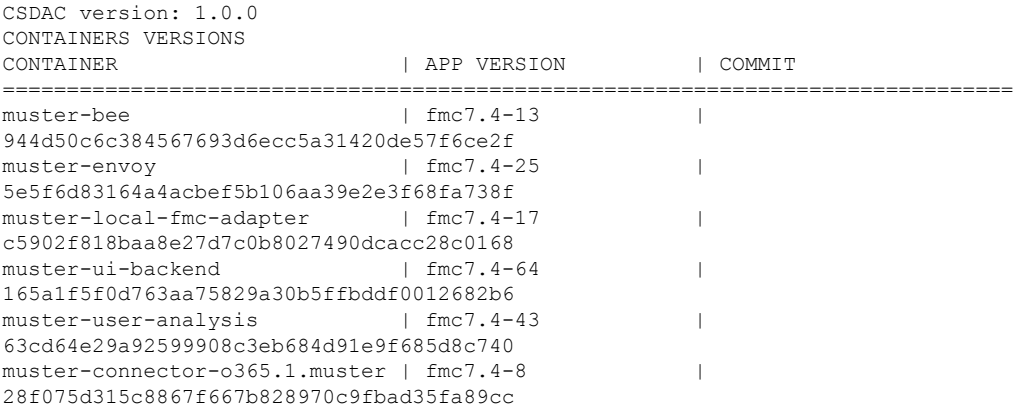

To enable debugging for the Office 365 connector, for example, enter the following command.

sudo ./muster-cli container-debug-on muster-connector-o365.1.muster

To disable debugging for that connector, enter the following command.

sudo ./muster-cli container-debug-off muster-connector-o365.1.muster

#### **Verify dynamic objects on the**

To verify your connectors are creating objects on the management center, you can use the following command on the management center as an administrator:

sudo tail f /var/opt/CSCOpx/MDC/log/operation/usmsharedsvcs.log

### **Example**: Successful object creation

```
26-Aug-2021 12:41:35.912,[INFO],(DefenseCenterServiceImpl.java:1442)
com.cisco.nm.vms.api.dc.DefenseCenterServiceImpl, ajp-nio-127.0.0.1-9009-exec-10
** REST Request [ CSM ]
** ID : 18b25356-fd6b-4cc4-8d27-bbccb52a6275
** URL: POST /audit
{
  "version": "7.1.0",
  "requestId": "18b25356-fd6b-4cc4-8d27-bbccb52a6275",
  "data": {
    "userName": "csdac-centos7",
    "subsystem": "API",
    "message": "POST
https://myfmc.example.com/api/fmc_config/v1/domain/e276abec-e0f2-11e3-8169-6d9ed49b625f
/object/dynamicobjects Created (201) - The request has been fulfilled and resulted in a new
resource being created",
    "sourceIP": "192.0.2.103",
    "domainUuid": "e276abec-e0f2-11e3-8169-6d9ed49b625f",
    "time": "1629981695431"
  },
  "deleteList": []
}
```
# <span id="page-38-0"></span>**Troubleshoot Using the Management Center**

This task discusses how to generate troubleshoot files for the Secure Firewall Management Center.

### **Before you begin**

For complete details about troubleshooting, see the troubleshooting chapter in the Cisco Secure [Firewall](http://www.cisco.com/go/firepower-config) Management Center [Administration](http://www.cisco.com/go/firepower-config) Guide.

### **Procedure**

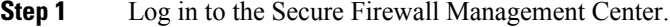

- **Step 2** Click **System** ( $\ddot{\bullet}$ ) > **Health** > **Monitor**.
- **Step 3** In the left pane, click **Firewall Management Center**.
- **Step 4** At the top, click **System & Troubleshooting Details**.
- **Step 5** Click **Generate Troubleshooting Files**.

**Step 6** Provide the files to Cisco TAC or to your Beta coordinator.

# <span id="page-39-0"></span>**Manually Get a Certificate Authority (CA) Chain**

In the event you cannot automatically fetch the certificate authority chain, use one of the following browser-specific procedures to get a certificate chain used to connect securely to vCenter, NSX, or the Management Center.

The *certificate chain* is the root certificate and all subordinate certificates.

You must use one of these procedures to connect to the following:

• vCenter or NSX

It is not necessary to get a certificate chain for connecting to Azure or AWS.

• Management Center

### **Get a Certificate Chain—Mac (Chrome and Firefox)**

Use this procedure to get a certificate chain using the Chrome and Firefox browsers on Mac OS.

- **1.** Open a Terminal window.
- **2.** Enter the following command.

security verify-cert -P *url[:port]*

where url is the URL (including scheme) to vCenter or Management Center. For example:

security verify-cert -P https://myvcenter.example.com

If you access vCenter or the management center using NAT or PAT, you can add a port as follows:

security verify-cert -P https://myvcenter.example.com:12345

- **3.** Save the entire certificate chain to a plaintext file.
	- *Include* all -----BEGIN CERTIFICATE----- and -----END CERTIFICATE----- delimiters.
	- *Exclude* any extraneous text (for example, the name of the certificate and any text contained in angle brackets (< and >) as well as the angle brackets themselves.
- **4.** Repeat these tasks for both vCenter and the Management Center.

#### **Get a Certificate Chain—Windows Chrome**

Use this procedure to get a certificate chain using the Chrome browser on Windows.

- **1.** Log in to vCenter or the Management Center using Chrome.
- **2.** In the browser address bar, click the lock to the left of the host name.
- **3.** Click **Certificate**.
- **4.** Click the **Certification Path** tab.
- **5.** Click the top (that is, first) certificate in the chain.
- **6.** Click **View Certificate**.
- **7.** Click the **Details** tab.
- **8.** Click **Copy to File**.
- **9.** Follow the prompts to create a CER-formatted certificate file that includes the entire certificate chain.

When you're prompted to choose an export file format, click **Base 64-Encoded X.509 (.CER)** as the following figure shows.

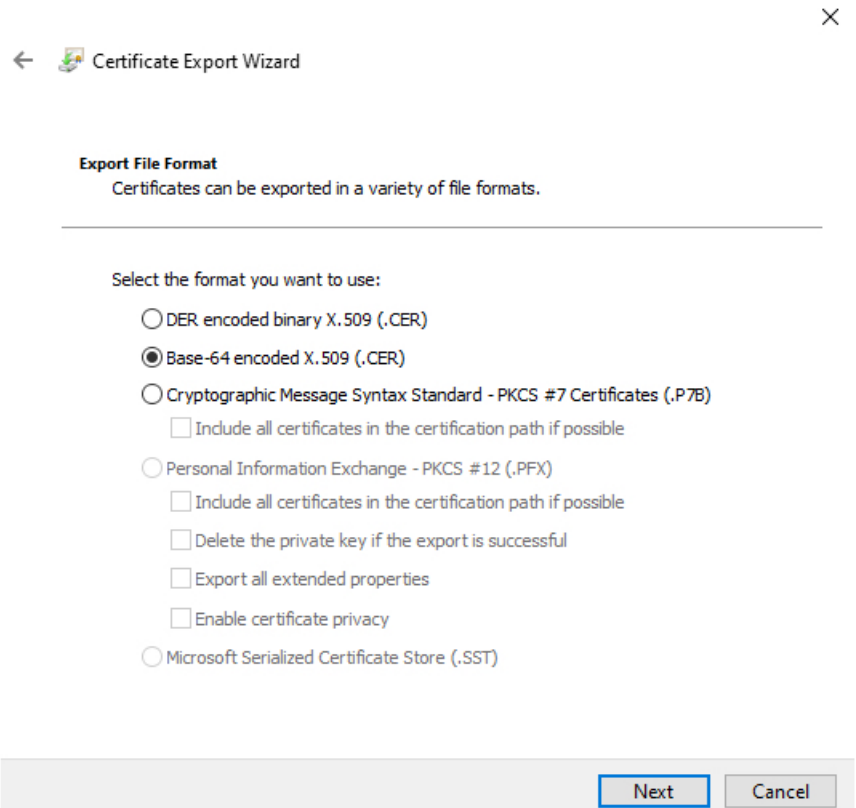

- **10.** Follow the prompts to complete the export.
- **11.** Open the certificate in a text editor.
- **12.** Repeat the process for all certificates in the chain.

You must paste each certificate in the text editor in order, first to last.

**13.** Repeat these tasks for both vCenter and the FMC.

### **Get a Certificate Chain—Windows Firefox**

Use the following procedure to get a certificate chain for the Firefox browser on either Windows or Mac OS.

**1.** Log in to vCenter or the Management Center using Firefox.

- **2.** Click the lock to the left of the host name.
- **3.** Click the right arrow (**Show connection details**). The following figure shows an example.

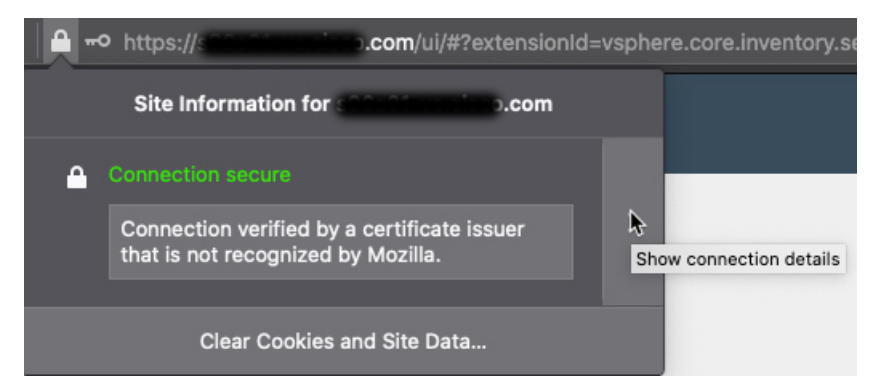

- **4.** Click **More Information**.
- **5.** Click **View Certificate**.
- **6.** If the resulting dialog box has tab pages, click the tab page corresponding to the top-level CA.
- **7.** Scroll to the Miscellaneous section.
- **8.** Click **PEM (chain)** in the Download row. The following figure shows an example.

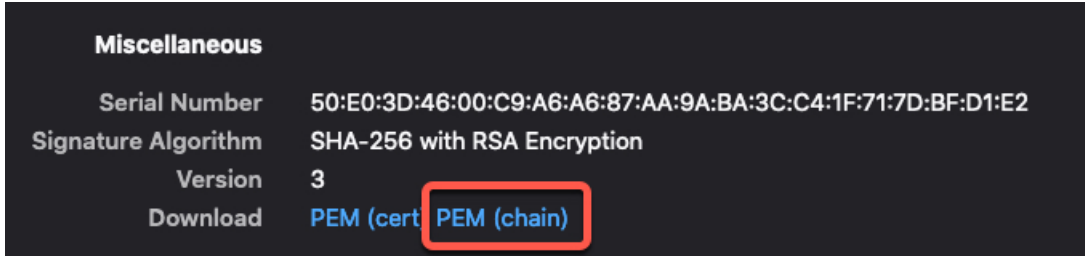

- **9.** Save the file.
- **10.** Repeat these tasks for both vCenter and the Management Center.

# <span id="page-41-0"></span>**Security Requirements**

To safeguard the Cisco Secure Dynamic Attributes Connector, you should install it on a protected internal network. Although the dynamic attributes connector is configured to have only the necessary services and ports available, you must make sure that attacks cannot reach it.

If the dynamic attributes connector and the management center reside on the same network, you can connect the management center to the same protected internal network as the dynamic attributes connector.

Regardless of how you deploy your appliances, inter-system communication is encrypted. However, you must still take steps to ensure that communications between appliances cannot be interrupted, blocked, or tampered with; for example, with a distributed denial of service (DDoS) or man-in-the-middle attack.

# <span id="page-42-0"></span>**Internet Access Requirements**

By default, the dynamic attributes connector is configured to communicate with the Firepower System over the internet using HTTPS on port 443/tcp (HTTPS). If you do not want the dynamic attributes connector to have direct access to the internet, you can configure a proxy server.

The following information informs you of the URLs the dynamic attributes connector use to communicate with the management center and with external servers.

#### **Table 3: Dynamic Attributes Connector management center access requirements**

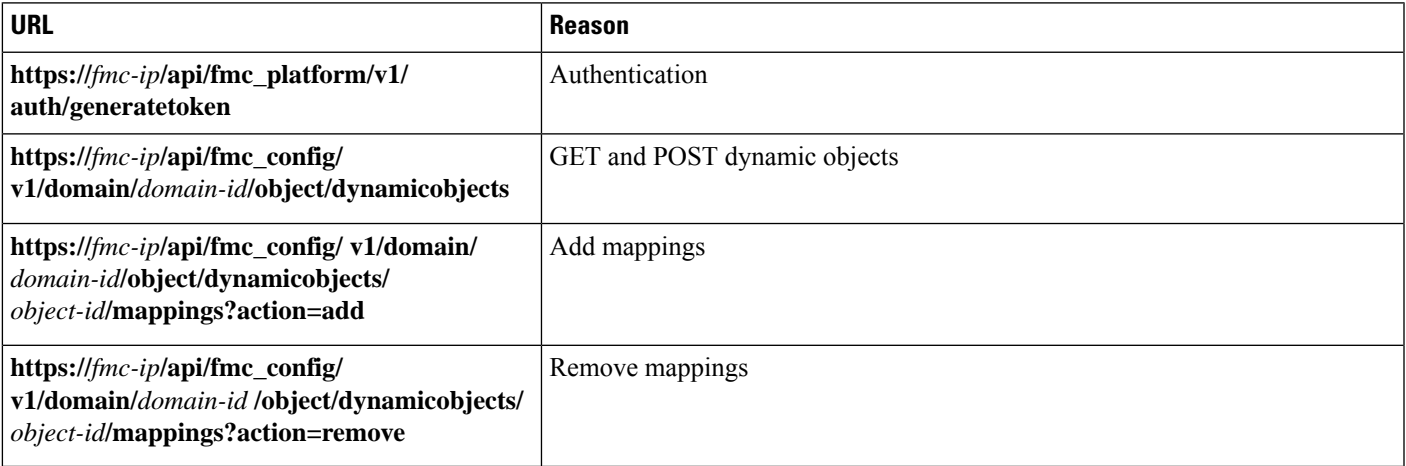

#### **Table 4: Dynamic Attributes Connector vCenter access requirements**

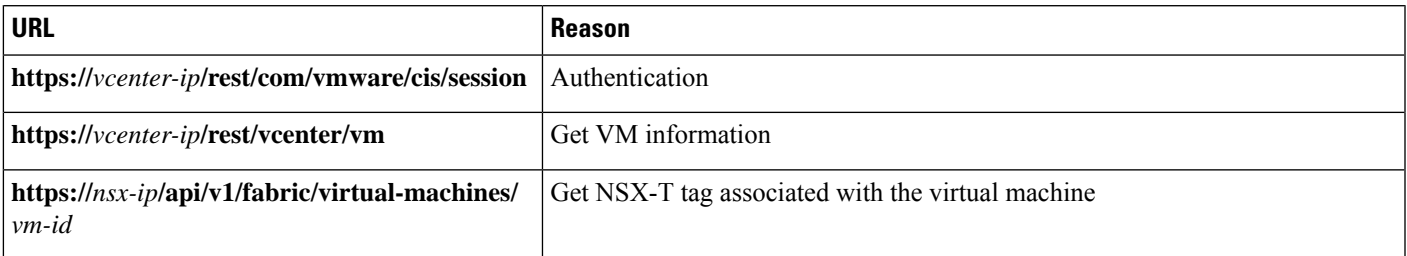

### **Migration from DockerHub to Amazon ECR**

Docker images for the Cisco Secure Dynamic Attributes Connector are being migrated from [Docker](https://hub.docker.com/) Hub to Amazon Elastic [Container](https://aws.amazon.com/ecr/) Registry (Amazon ECR).

To use the new field packages, you must allow access through your firewall or proxy to all of the following URLs:

- <https://public.ecr.aws>
- <https://csdac-cosign.s3.us-west-1.amazonaws.com>

### **Dynamic Attributes Connector Azure access requirements**

The dynamic attributes connector calls built-in SDK methods to get instance information. These methods internally call call [https://login.microsoft.com](https://login.microsoft.com/) (for authentication) and [https://management.azure.com](https://management.azure.com/) (to get instance information).

# <span id="page-43-0"></span>**History for the Cisco Secure Dynamic Attributes Connector**

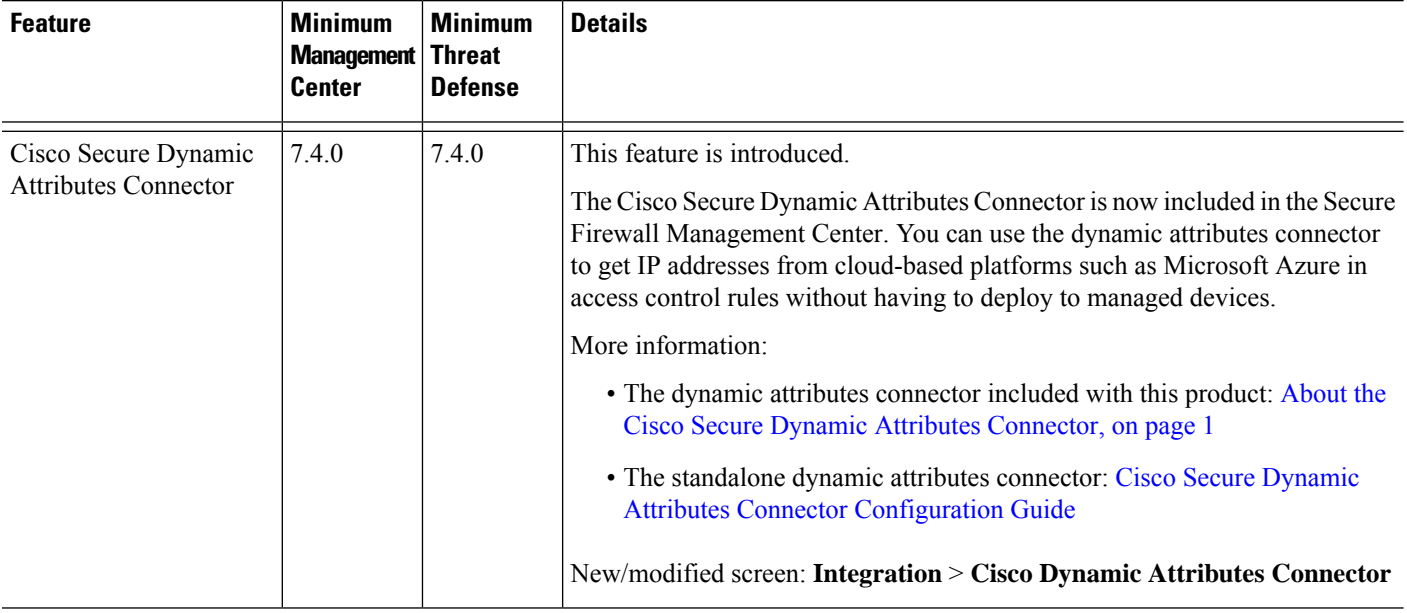